# illumina®

# NextSeq 500

Guida del sistema

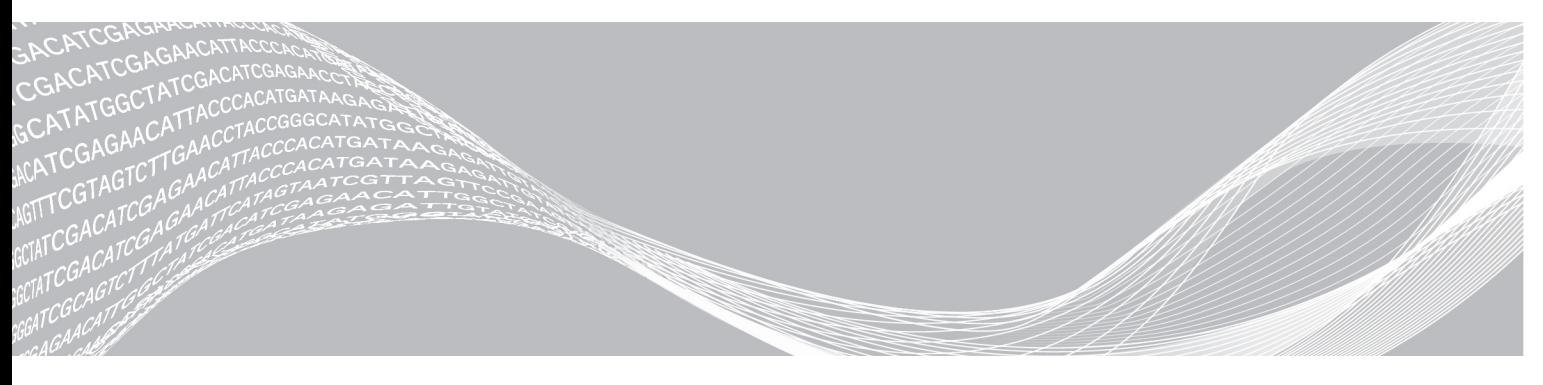

Documento n. 15046563 v06 ITA Giugno 2019 Solo a uso di ricerca. Non usare in procedimenti diagnostici. DI PROPRIETÀ DI ILLUMINA

Questo documento e il suo contenuto sono di proprietà di Illumina, Inc. e delle aziende ad essa affiliate ("Illumina") e sono destinati esclusivamente ad uso contrattuale da parte dei clienti di Illumina, per quanto concerne l'utilizzo dei prodotti qui descritti, con esclusione di qualsiasi altro scopo. Questo documento e il suo contenuto non possono essere usati o distribuiti per altri scopi e/o in altro modo diffusi, resi pubblici o riprodotti, senza previa approvazione scritta da parte di Illumina. Mediante questo documento, Illumina non trasferisce a terzi alcuna licenza ai sensi dei suoi brevetti, marchi, copyright, o diritti riconosciuti dal diritto consuetudinario, né diritti similari di alcun genere.

Al fine di assicurare un uso sicuro e corretto dei prodotti qui descritti, le istruzioni riportate in questo documento devono essere scrupolosamente ed esplicitamente seguite da personale qualificato e adeguatamente formato. Leggere e comprendere a fondo tutto il contenuto di questo documento prima di usare tali prodotti.

LA LETTURA INCOMPLETA DEL CONTENUTO DEL PRESENTE DOCUMENTO E IL MANCATO RISPETTO DI TUTTE LE ISTRUZIONI IVI CONTENUTE POSSONO CAUSARE DANNI AL/I PRODOTTO/I, LESIONI PERSONALI A UTENTI E TERZI E DANNI MATERIALI E RENDERANNO NULLA QUALSIASI GARANZIA APPLICABILE AL/I PRODOTTO/I.

ILLUMINA NON SI ASSUME ALCUNA RESPONSABILITÀ DERIVANTE DALL'USO IMPROPRIO DEL/DEI PRODOTTO/I QUI DESCRITTI (INCLUSI SOFTWARE O PARTI DI ESSO).

© 2019 Illumina, Inc. Tutti i diritti riservati.

Tutti i marchi di fabbrica sono di proprietà di Illumina, Inc. o dei rispettivi proprietari. Per informazioni specifiche sui marchi di fabbrica, visitare la pagina Web [www.illumina.com/company/legal.html.](http://www.illumina.com/company/legal.html)

# Cronologia revisioni

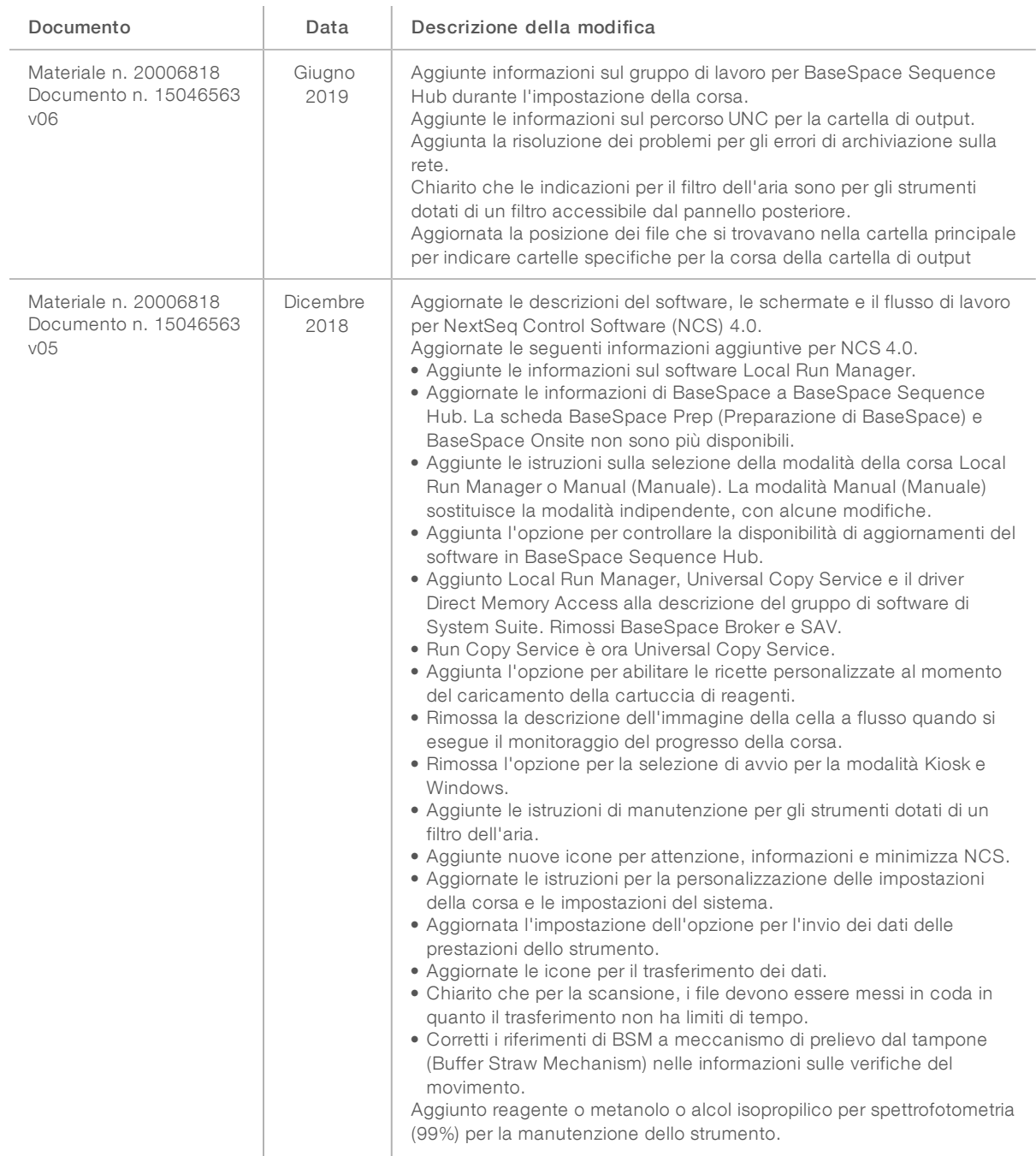

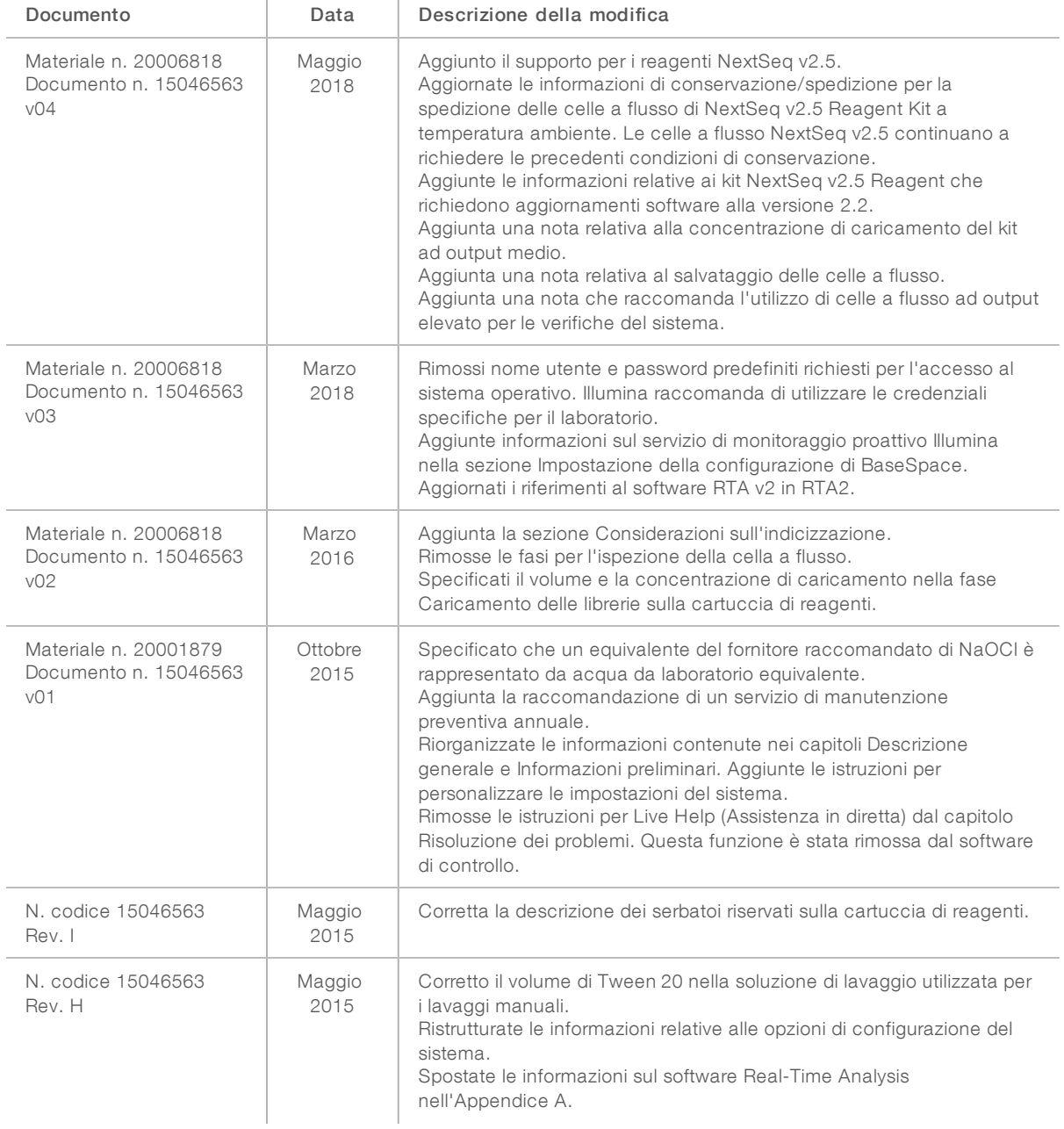

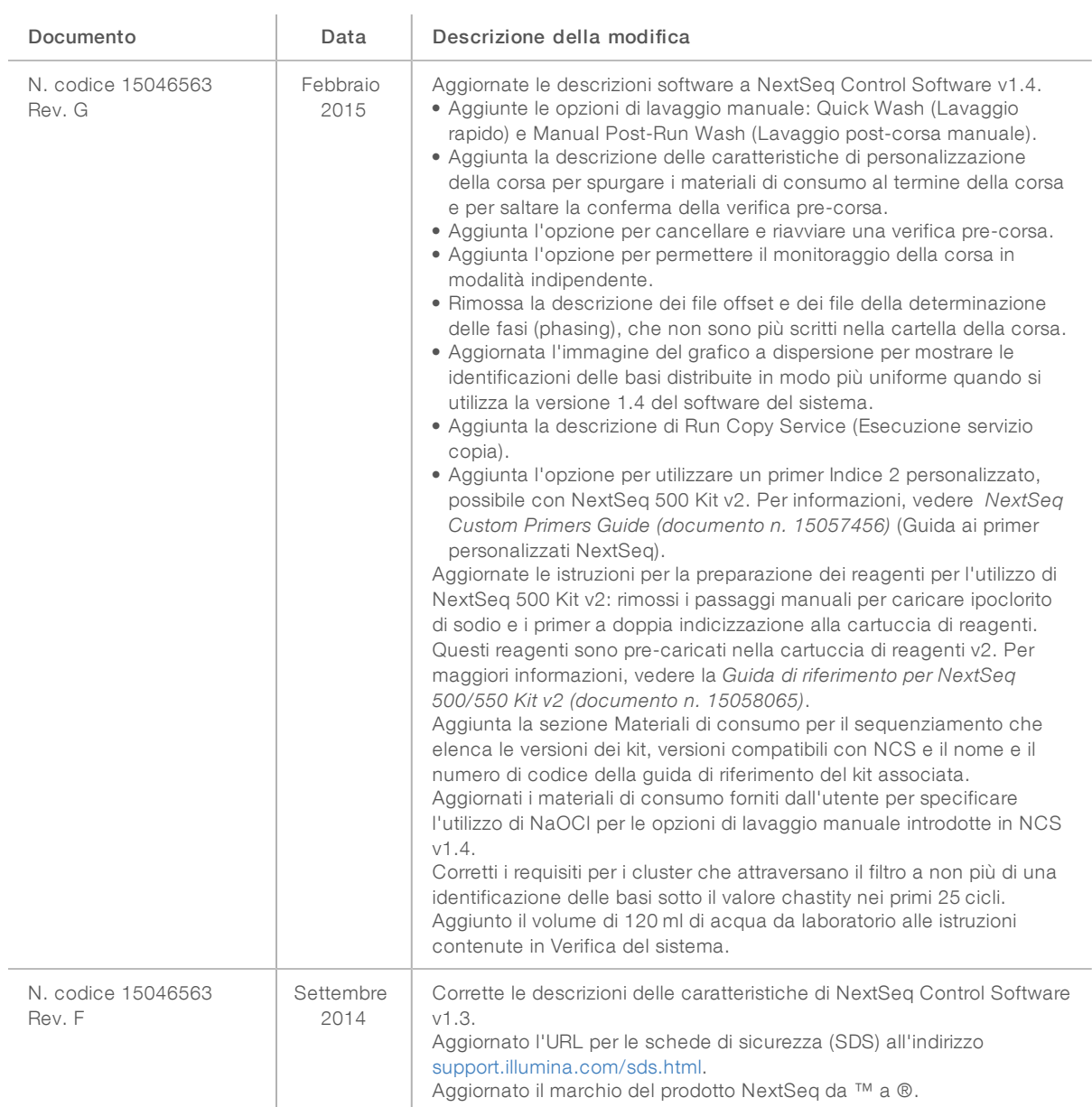

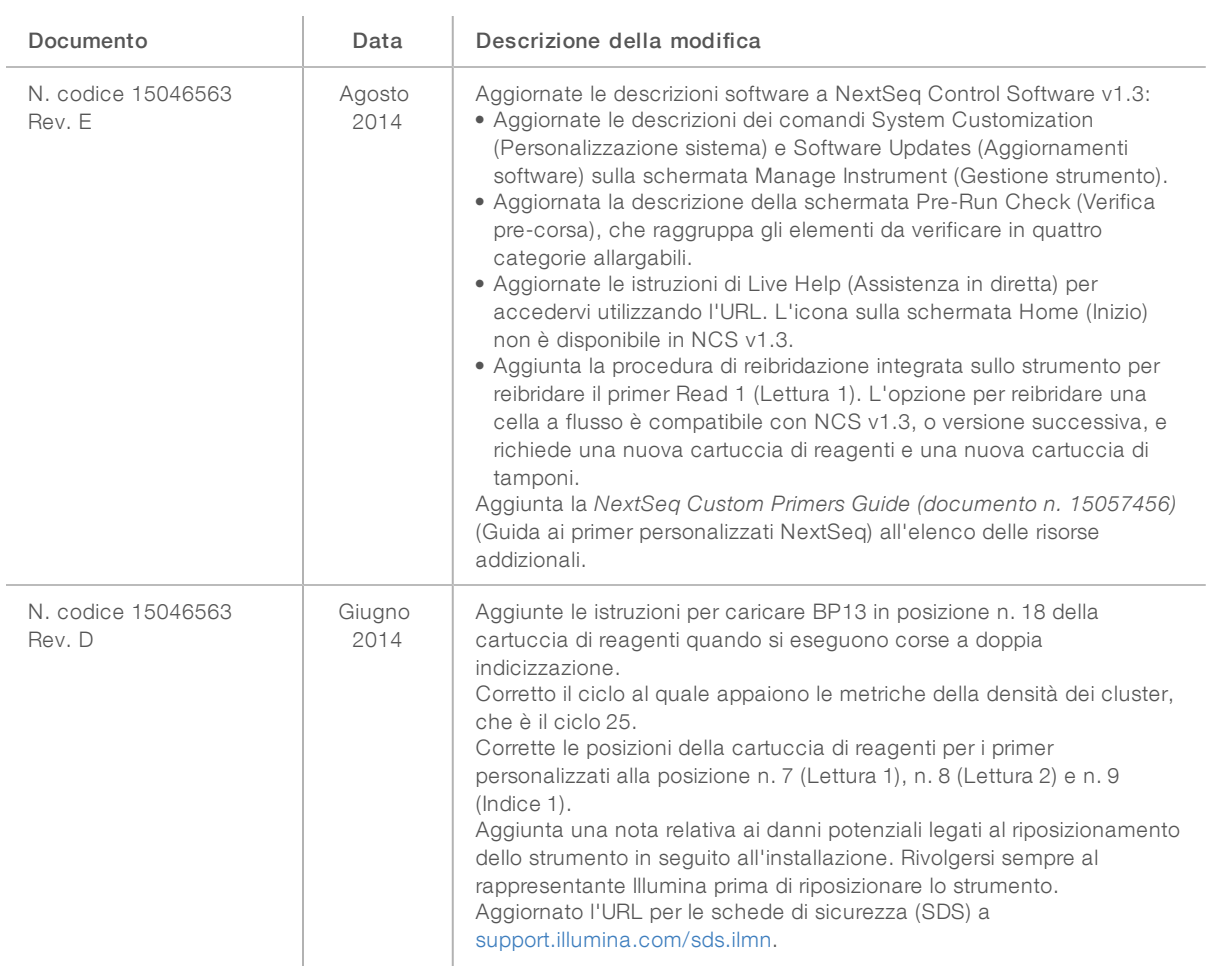

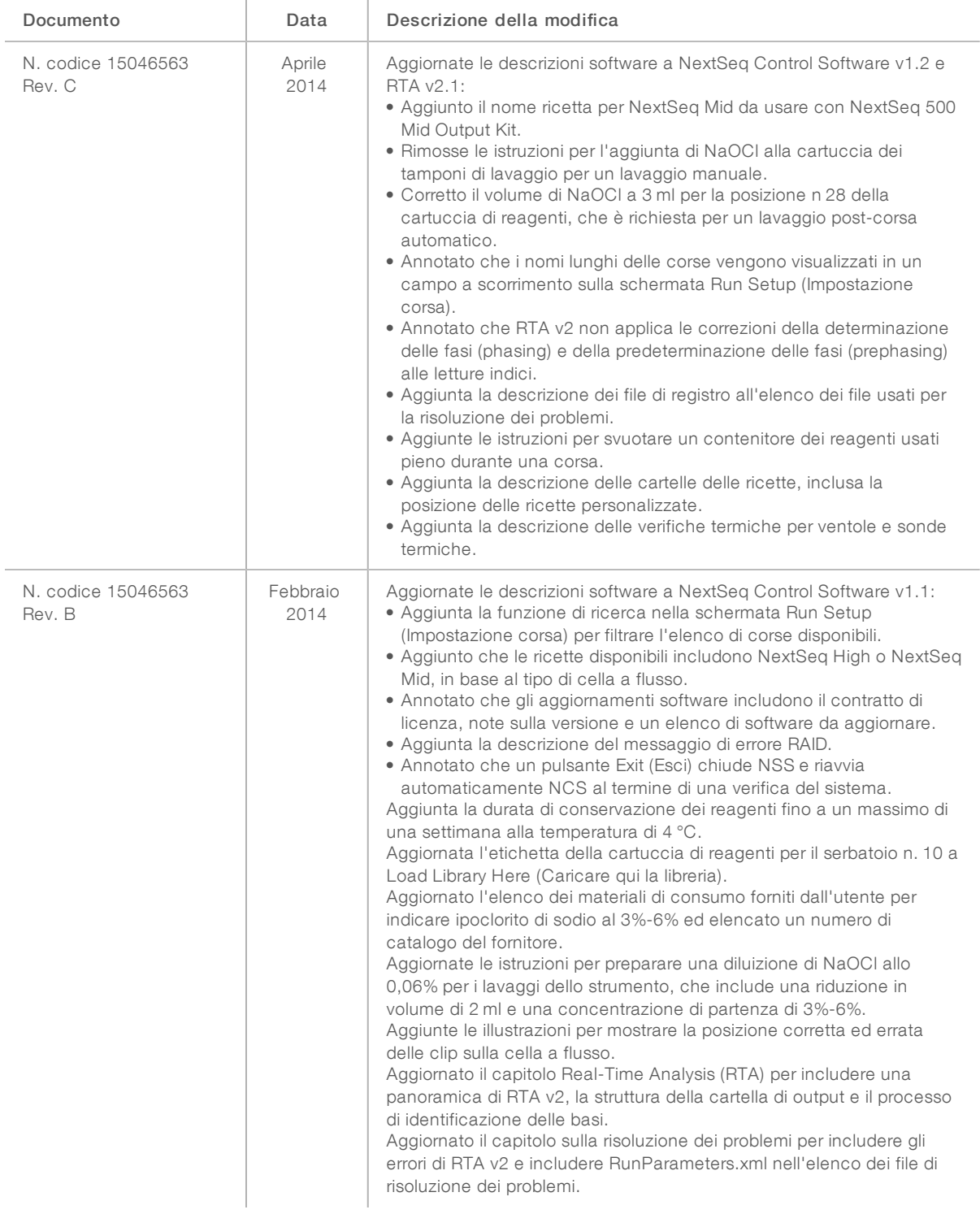

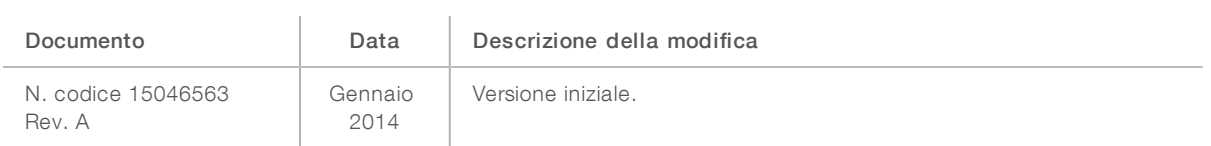

# Sommario

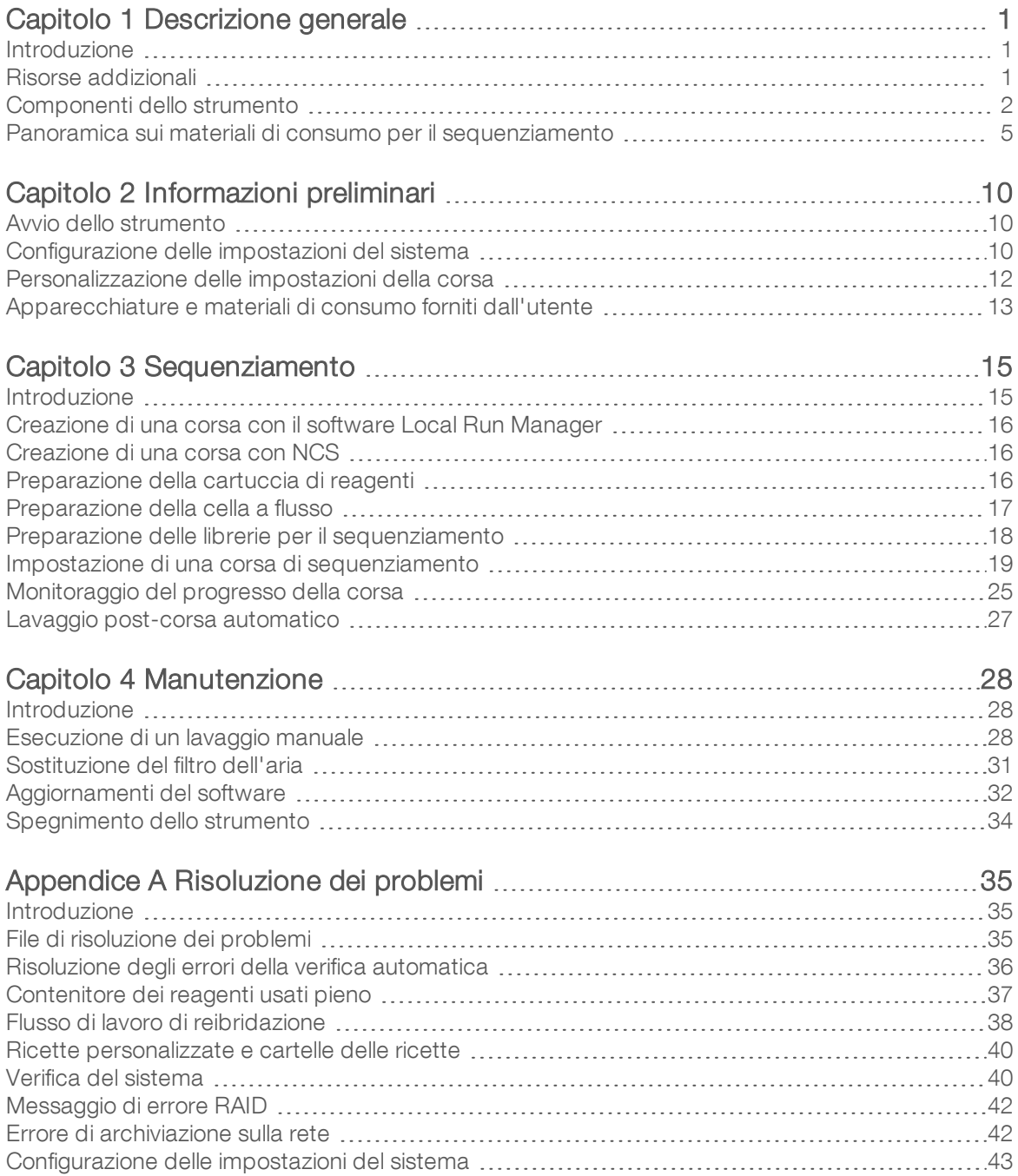

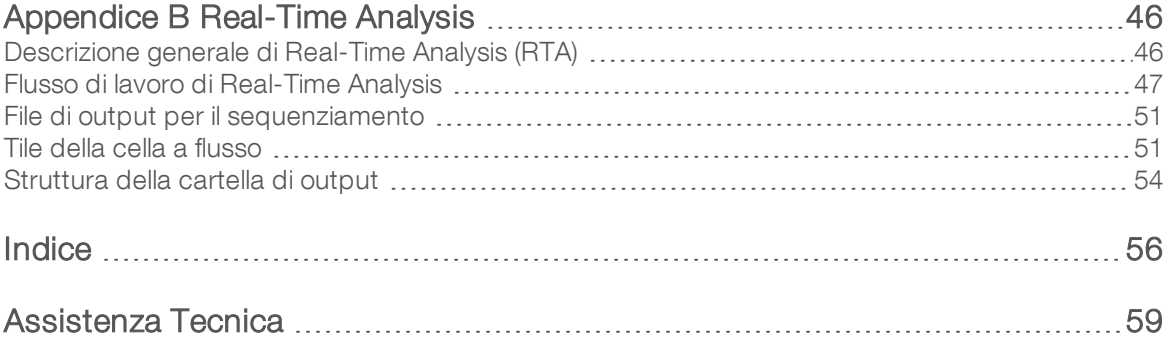

# <span id="page-10-0"></span>Capitolo 1 Descrizione generale

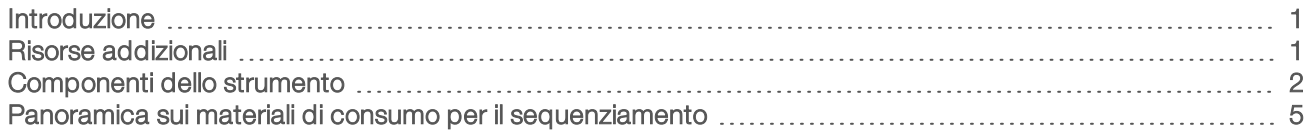

### <span id="page-10-1"></span>Introduzione

Il sistema NextSeq™ 500 Illumina® unisce la potenza del sequenziamento a elevata processività con la semplicità di uno strumento di sequenziamento da banco.

## <span id="page-10-4"></span>**Caratteristiche**

- ▶ Sequenziamento a elevata processività: NextSeq 500 consente il sequenziamento d esomi, di interi genomi e di trascrittomi e supporta le librerie TruSeq™, TruSight™ e Nextera™.
- Tipi di celle a flusso: le celle a flusso sono disponibili in configurazioni ad output elevato e ad output medio. Ciascun tipo di cella a flusso è confezionata con una cartuccia di reagenti pre-riempita compatibile.
- Real-Time Analysis (RTA): software di analisi integrato che esegue l'analisi dei dati integrata sullo strumento, che comprende l'analisi delle immagini e l'identificazione delle basi. NextSeq utilizza una nuova implementazione di RTA chiamata RTA2, che include importanti differenze dal punto di vista dell'architettura e delle caratteristiche. Per maggiori informazioni, vedere *[Real-Time](#page-55-0) Analysis* a pagina 46.
- **Analisi basata sul cloud con BaseSpace™ Sequence Hub: il flusso di lavoro di sequenziamento è** integrato con BaseSpace Sequence Hub, l'ambiente di calcolo genomico Illumina per il monitoraggio della corsa, l'analisi dei dati, l'archiviazione e la collaborazione. Mentre la corsa è in fase di elaborazione, i file di output sono trasmessi in tempo reale a BaseSpace Sequence Hub per l'analisi.
- Analisi dei dati integrata sullo strumento: il software Local Run Manager analizza i dati della corsa in base al modulo di analisi indicato per la corsa.

# <span id="page-10-3"></span><span id="page-10-2"></span>Risorse addizionali

Dal sito Web di Illumina è possibile scaricare la seguente documentazione.

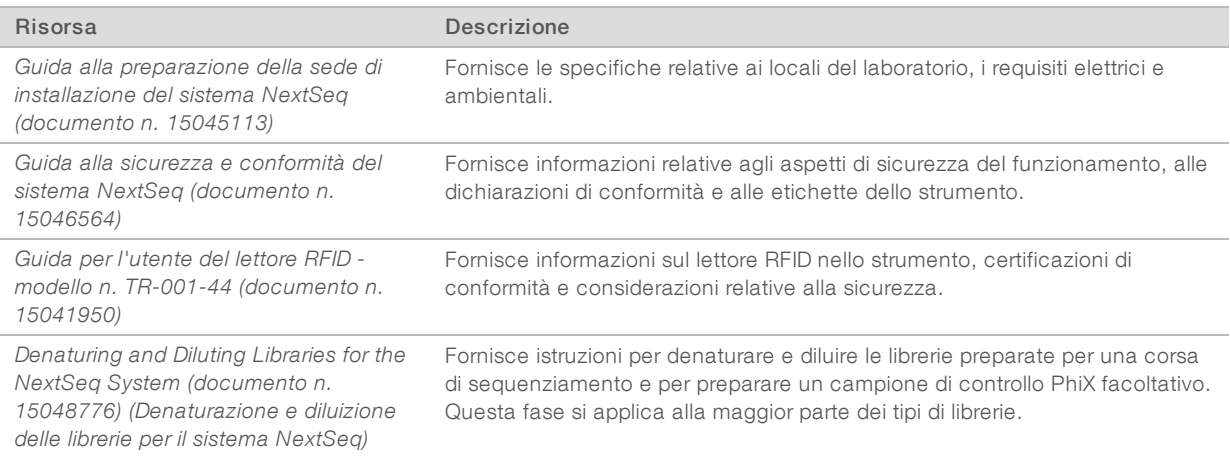

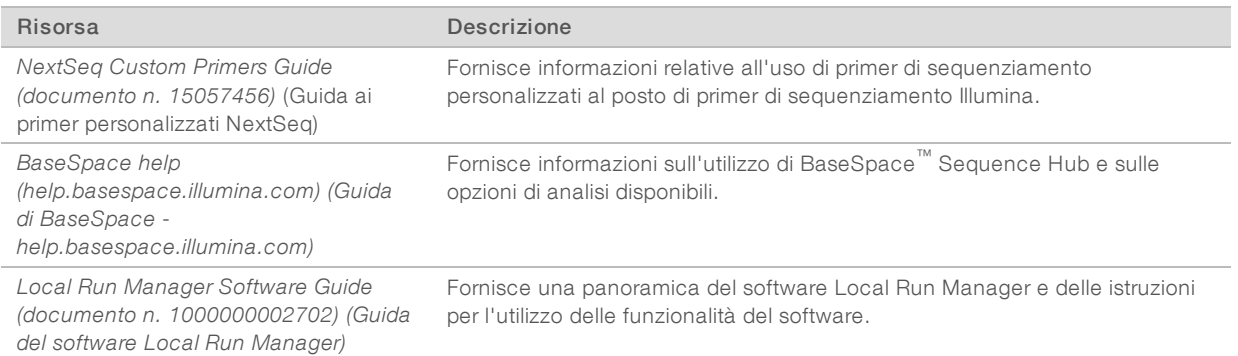

Consultare la pagina di [supporto](http://support.illumina.com/sequencing/sequencing_instruments/nextseq-550.html) per NextSeq 500 sul sito Web Illumina per accedere alla documentazione, ai download del software, alla formazione online e alle domande frequenti (FAQ).

# <span id="page-11-0"></span>Componenti dello strumento

Il sistema NextSeq 500 comprende un monitor touch screen, una barra di stato e quattro scomparti.

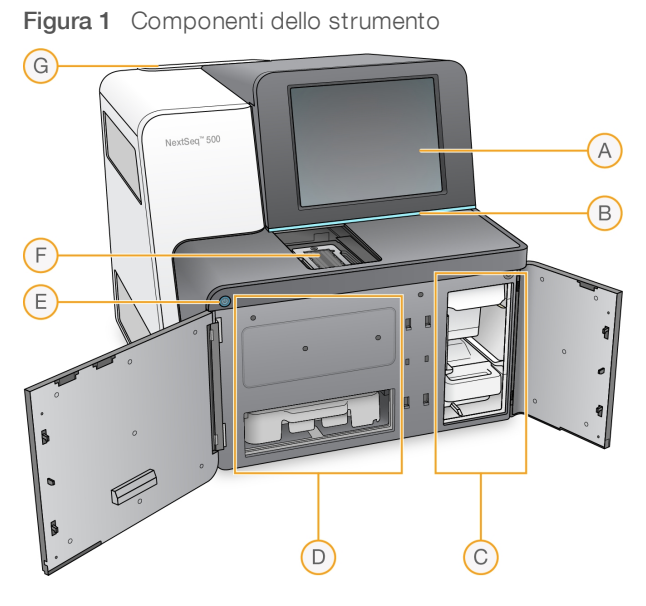

- A Monitor touch screen: consente la configurazione e l'impostazione della corsa integrate sullo strumento utilizzando l'interfaccia del software di controllo.
- B Barra di stato: indica lo stato dello strumento come in elaborazione (blu), richiede attenzione (arancione) e pronto per il sequenziamento (verde) o quando è necessario eseguire un lavaggio entro 24 ore (giallo).
- C Scomparto tamponi: contiene la cartuccia di tamponi e il contenitore dei reagenti usati.
- D Scomparto reagenti: contiene la cartuccia di reagenti.
- <span id="page-11-1"></span>E Pulsante di alimentazione: accende lo strumento e accende e spegne il computer dello strumento.
- F Scomparto di imaging: contiene la cella a flusso durante una corsa di sequenziamento.
- G Scomparto del filtro dell'aria: contiene il filtro dell'aria per gli strumenti dotati di un filtro ed è accessibile dal pannello posteriore.

# <span id="page-12-0"></span>Scomparto di imaging

Lo scomparto di imaging alloggia il piano che comprende tre perni di allineamento per posizionare la cella a flusso. Dopo aver caricato la cella a flusso, lo sportello dello scomparto di imaging si chiude automaticamente e sposta i componenti in posizione.

### Scomparto reagenti e scomparto tamponi

L'impostazione di una corsa di sequenziamento su NextSeq 500 richiede l'accesso allo scomparto reagenti e allo scomparto tamponi per caricare i materiali di consumo della corsa e per svuotare il contenitore dei reagenti usati.

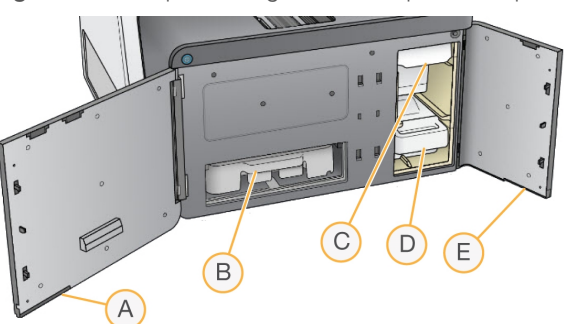

Figura 2 Scomparto reagenti e scomparto tamponi

- A Sportello dello scomparto reagenti: chiude lo scomparto reagenti con un fermo che si trova sotto l'angolo inferiore destro dello sportello. Lo scomparto reagenti alloggia la cartuccia di reagenti. I reagenti vengono aspirati dai pescanti, scorrono nel sistema di fluidica e infine giungono alla cella a flusso.
- B Cartuccia di reagenti: la cartuccia di reagenti è un materiale di consumo monouso pre-riempito.
- C Cartuccia dei tamponi: la cartuccia dei tamponi è un materiale di consumo monouso pre-riempito.
- D Contenitore dei reagenti usati: i reagenti usati sono raccolti per lo smaltimento dopo ciascuna corsa.
- E Sportello dello scomparto tamponi: chiude lo scomparto tamponi con un fermo che si trova sotto l'angolo inferiore sinistro dello sportello.

### <span id="page-12-1"></span>Scomparto del filtro dell'aria

Lo scomparto del filtro dell'aria contiene il filtro dell'aria per gli strumenti dotati di filtro ed è accessibile dal pannello posteriore. Sostituire il filtro dell'aria ogni 90 giorni. Per informazioni sulla sostituzione del filtro, vedere *[Sostituzione](#page-40-0) del filtro dell'aria* a pagina 31.

# <span id="page-12-2"></span>Software NextSeq

Il software dello strumento include applicazioni integrate che eseguono le corse di sequenziamento.

- NextSeq Control Software (NCS): controlla il funzionamento dello strumento e guida l'utente lungo l'intera procedura per l'impostazione di una corsa di sequenziamento.
	- ▶ Il software è preinstallato e integrato su NextSeq ed è eseguito sullo strumento. NCS esegue la corsa in base ai parametri specificati nel modulo del software Local Run Manager o in NCS.
	- Prima di avviare la corsa di sequenziamento, selezionare una corsa creata con il modulo di Local Run Manager o in NCS. L'interfaccia software di NCS guida l'utente nella procedura di caricamento della cella a flusso e dei reagenti.
- u Durante la corsa, il software aziona il piano portacelle, eroga i reagenti, controlla la fluidica, imposta le temperature, cattura le immagini dei cluster sulla cella a flusso e fornisce un riepilogo visivo delle statistiche di qualità. La corsa può essere monitorata in NCS o in Local Run Manager.
- u Durante la corsa, NCS o Local Run Manager consentono il monitoraggio e NCS esegue le funzioni seguenti.
	- $\blacktriangleright$  Azionamento del piano portacelle
	- **Erogazione dei reagenti**
	- $\triangleright$  Controllo della fluidica
	- $\blacktriangleright$  Impostazione delle temperature
	- u Cattura delle immagini dei cluster sulla cella a flusso
	- $\blacktriangleright$  Riepilogo visivo delle statistiche di qualità
- Software Local Run Manager: una soluzione software integrata per la creazione di una corsa e l'analisi dei risultati (analisi secondaria). Il software fornisce inoltre il monitoraggio dei campioni e il controllo dei permessi degli utenti.
- Software Real-Time Analysis (RTA): RTA esegue l'analisi delle immagini e l'identificazione delle basi durante la corsa. NextSeq 500 utilizza RTA v2, che include differenze importanti nell'architettura e nelle caratteristiche rispetto alle versioni precedenti. Per maggiori informazioni, vedere *[Real-Time](#page-55-0) Analysis* a [pagina](#page-55-0) 46.
- **Universal Copy Service**: copia i file di output del sequenziamento dalla cartella della corsa alla cartella di output e a BaseSpace Sequence Hub (se applicabile), dove l'utente può fruire dei dati.

Real-Time Analysis (RTA) e Universal Copy Service eseguono solo processi in background.

## <span id="page-13-0"></span>Icone di stato

Un'icona di stato situata nell'angolo superiore destro della schermata dell'interfaccia del software di controllo indica qualsiasi cambiamento nelle condizioni durante l'impostazione o durante la corsa.

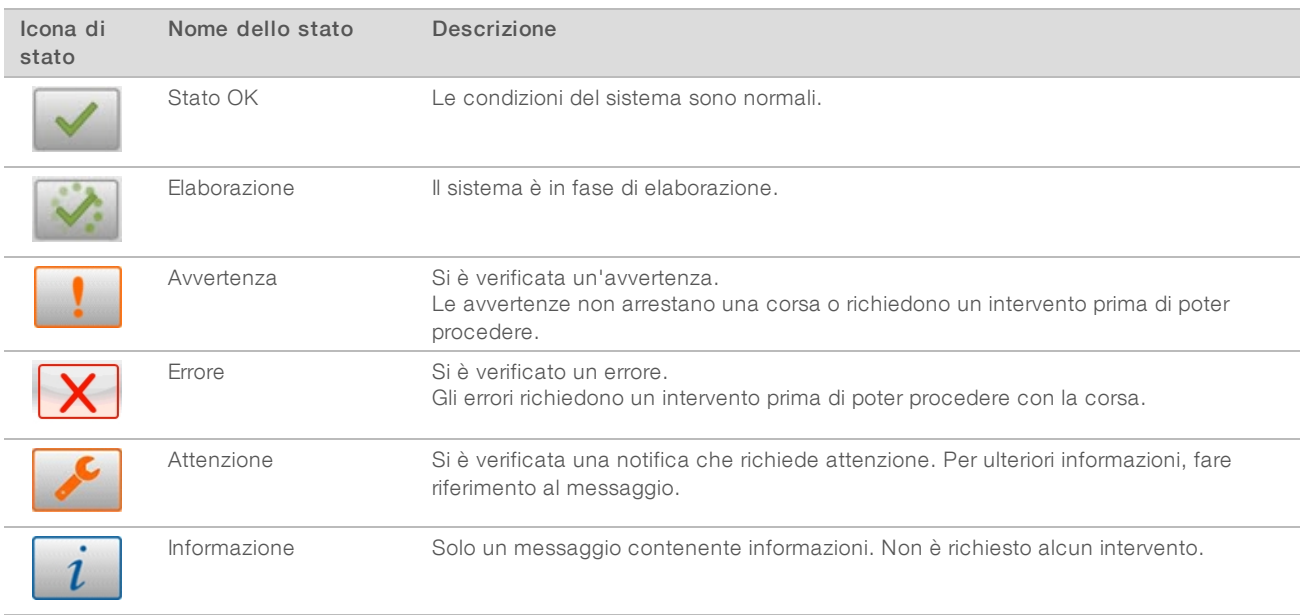

Quando si verifica un cambiamento nelle condizioni operative, l'icona lampeggia per avvertire l'utente. Selezionare l'icona per visualizzare una descrizione della condizione. Selezionare Acknowledge (Accetta) per confermare di aver letto il messaggio e Close (Chiudi) per chiudere la finestra di dialogo.

# <span id="page-14-1"></span>Icona della barra di navigazione

L'icona per ridurre a icona NCS si trova nell'angolo superiore destro dell'interfaccia del software di controllo.

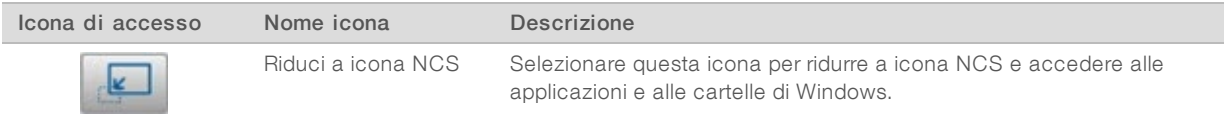

## <span id="page-14-2"></span>Pulsante di accensione

Il pulsante di accensione si trova nella parte anteriore di NextSeq e permette di accendere lo strumento e il computer dello strumento. Il pulsante di accensione esegue le azioni seguenti in base allo stato di accensione dello strumento.

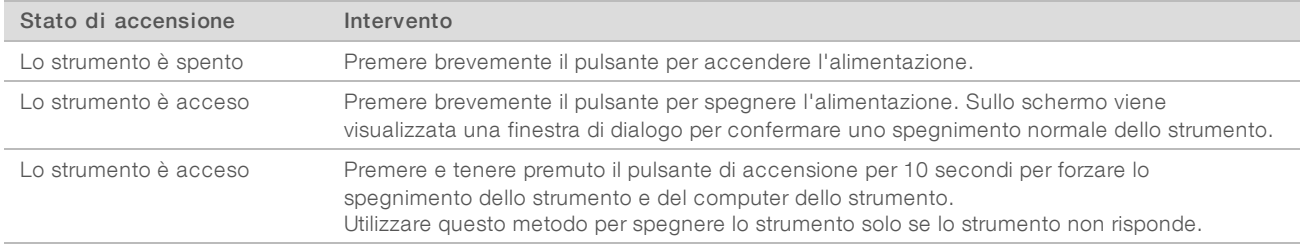

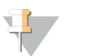

#### **NOTA**

Spegnere lo strumento durante una corsa di sequenziamento termina la corsa immediatamente. La terminazione di una corsa è definitiva. I materiali di consumo della corsa non possono essere riutilizzati e i dati di sequenziamento ottenuti dalla corsa non sono salvati.

# <span id="page-14-3"></span>Requisiti della password di Windows

Il sistema operativo richiede la modifica della password di Windows ogni 180 giorni. Quando suggerito dal software, aggiornare la password di Windows. Se per l'analisi si utilizza Local Run Manager, aggiornare anche la password per l'account Windows in Local Run Manager. Vedere la sezione Specify Service Account Settings in *Local Run Manager Software Guide (documento n. 1000000002702)* ("Configurazione delle impostazioni dell'account dei servizi" nella Guida del software Local Run Manager).

# <span id="page-14-0"></span>Panoramica sui materiali di consumo per il sequenziamento

#### Contenuto e conservazione

I materiali di consumo per il sequenziamento richiesti per eseguire NextSeq sono forniti separatamente in un kit monouso. Ciascun kit include una cella a flusso, una cartuccia di reagenti, una cartuccia di tamponi e un tampone di diluizione della libreria. Alla ricezione di NextSeq 500 Kit:

- Non aprire la confezione sigillata della cella a flusso fino al momento indicato.
- **Mettere subito i componenti nel luogo di conservazione alle temperature indicate per assicurare** prestazioni ottimali.
- Conservare le cartucce con l'etichetta della confezione rivolta verso l'alto.

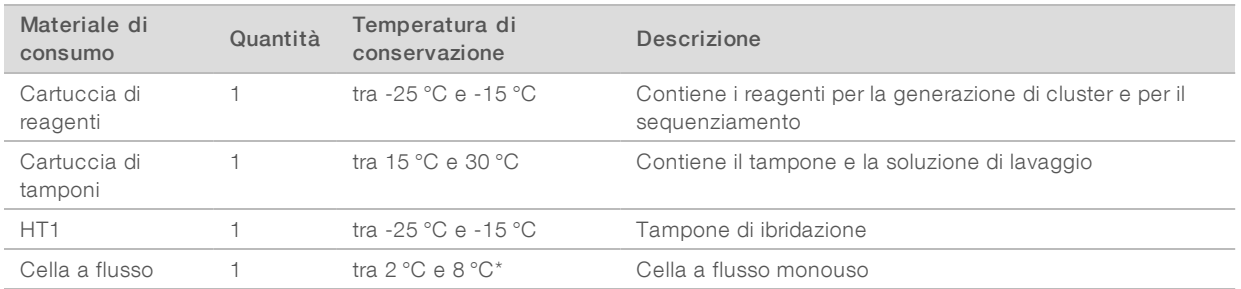

\* Spedita a temperatura ambiente per i kit NextSeq v2.5 Reagents

I reagenti sono sensibili alla luce. Conservare la cartuccia di reagenti e la cartuccia di tamponi in un luogo buio lontano dalla luce.

La cella a flusso, la cartuccia di reagenti e la cartuccia di tamponi utilizzano l'identificazione a radiofrequenza (Radio Frequency IDentifcation, RFID) per la compatibilità e il monitoraggio accurato dei materiali di consumo.

Tutti gli altri kit includono primer di sequenziamento con doppio indice e NaOCI nella cartuccia preriempita. Non sono richiesti ulteriori passaggi.

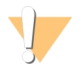

#### ATTENZIONE

I kit NextSeq v2.5 Reagent richiedono NCS v2.2 o versioni successive. Assicurarsi che gli aggiornamenti del software siano completati prima di preparare i campioni e i materiali di consumo.

### Etichettatura e compatibilità dei kit

I componenti del kit sono etichettati con indicatori codificati per colore per indicare la compatibilità tra le celle a flusso e le cartucce di reagenti. Utilizzare sempre una cartuccia di reagenti e una cella a flusso compatibili. La cartuccia di tamponi è universale.

Ciascuna cella a flusso e cartuccia di reagenti è etichettata High (Elevato) o Mid (Medio). Verificare sempre l'etichetta quando si preparano i materiali di consumo per una corsa.

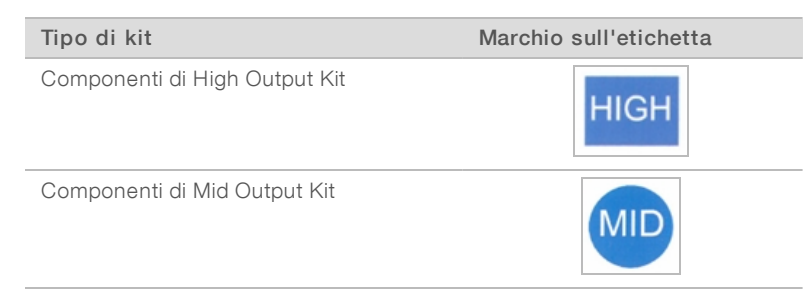

# Panoramica sulla cella a flusso

Figura 3 Cartuccia della cella a flusso

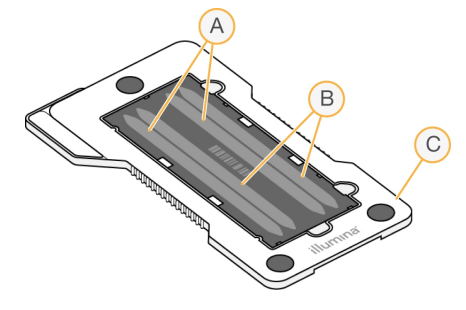

- A Coppia corsie A corsie 1 e 3
- B Coppia corsie B corsie 2 e 4
- C Struttura della cartuccia della cella a flusso

<span id="page-16-1"></span>La cella a flusso è un substrato su vetro su cui vengono generati i cluster e viene eseguita la reazione di sequenziamento. La cella a flusso è racchiusa in una cartuccia della cella a flusso.

La cella a flusso contiene quattro corsie che sono sottoposte a imaging in coppie.

- $\blacktriangleright$  Le corsie 1 e 3 (coppia corsie A) sono sottoposte a imaging contemporaneamente.
- Le corsie 2 e 4 (coppia corsie B) sono sottoposte a imaging al completamento dell'imaging della coppia di corsie A.

Sebbene la cella a flusso contenga quattro corsie, solo una singola libreria o un set di librerie raggruppate in pool viene sequenziato sulla cella a flusso. Le librerie vengono caricate sulla cartuccia di reagenti da un singolo flacone e trasferite automaticamente alla cella a flusso a tutte e quattro le corsie.

Ciascuna corsia viene sottoposta a imaging in aree denominate tile. Per maggiori informazioni, vedere *[Tile](#page-60-1) della cella a flusso* a [pagina](#page-60-1) 51.

### <span id="page-16-0"></span>Panoramica sulla cartuccia di reagenti

La cartuccia di reagenti è un materiale di consumo monouso dotato di monitoraggio RFID e serbatoi sigillati e pre-riempiti con reagenti per la generazione di cluster e di sequenziamento.

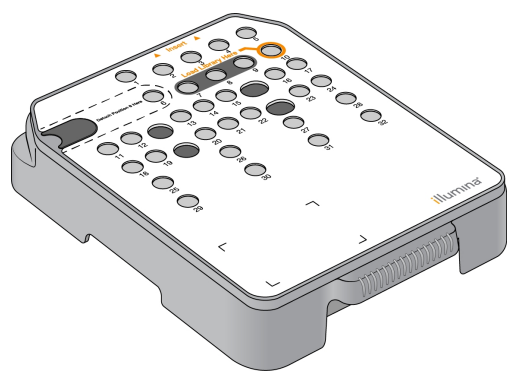

Figura 4 Cartuccia di reagenti

La cartuccia di reagenti comprende un serbatoio designato al caricamento delle librerie preparate. Dopo l'avvio della corsa, le librerie vengono trasferite automaticamente dal serbatoio alla cella a flusso. Diversi serbatoi sono riservati per il lavaggio post-corsa automatico. La soluzione di lavaggio viene pompata dalla cartuccia di tamponi nei serbatoi riservati, attraverso il sistema, quindi al contenitore dei reagenti usati.

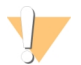

#### **AVVERTENZA**

Questo set di reagenti contiene materiali chimici potenzialmente pericolosi. L'inalazione, l'ingestione, il contatto con la pelle o con gli occhi possono causare lesioni personali. Indossare l'attrezzatura protettiva, inclusi protezione per gli occhi, guanti e indumento da laboratorio appropriato per evitare i rischi di esposizione. Manipolare i reagenti usati come rifiuti chimici e smaltirli in base alle leggi e alle regolamentazioni applicabili a livello regionale, nazionale e locale. Per ulteriori informazioni ambientali, di salute e di sicurezza, vedere le SDS alla pagina Web [support.illumina.com/sds.html](http://support.illumina.com/sds.html).

# Serbatoi riservati

Figura 5 Serbatoi numerati

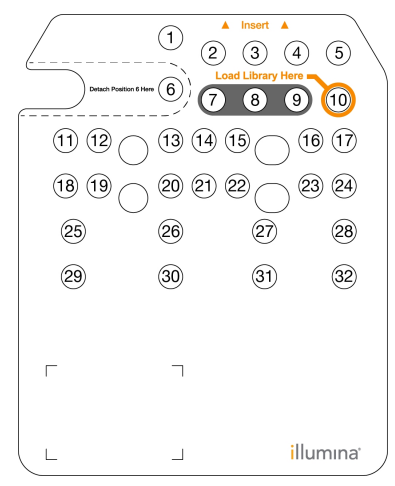

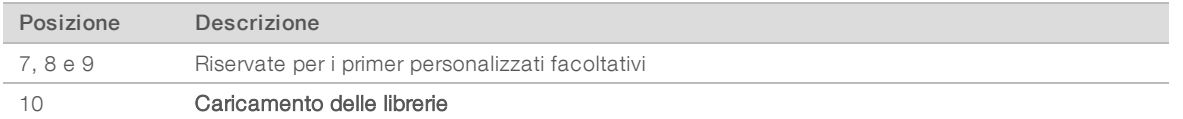

Per informazioni sui primer personalizzati, vedere *NextSeq Custom Primers Guide (documento n. 15057456)* (Guida ai primer personalizzati NextSeq).

# Serbatoio rimovibile in posizione n. 6

La cartuccia di reagenti pre-riempita include un reagente di denaturazione nella posizione n. 6 che contiene formammide. Per semplificare lo smaltimento sicuro di qualsiasi reagente non usato dopo una corsa di sequenziamento, il serbatoio in posizione n. 6 è rimovibile. Per maggiori informazioni, vedere *[Rimozione](#page-33-0) del [serbatoio](#page-33-0) usato dalla posizione n. 6* a pagina 24.

# <span id="page-17-0"></span>Panoramica sulla cartuccia di tamponi

La cartuccia di tamponi è un materiale di consumo monouso che contiene tre serbatoi pre-riempiti con tamponi e soluzione di lavaggio. Il contenuto della cartuccia di tamponi è sufficiente per il sequenziamento di una cella a flusso.

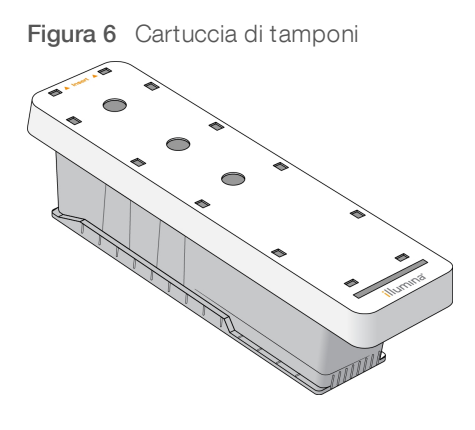

# <span id="page-19-0"></span>Capitolo 2 Informazioni preliminari

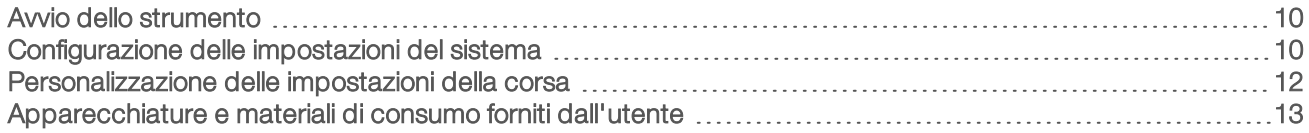

## <span id="page-19-3"></span><span id="page-19-1"></span>Avvio dello strumento

Portare l'interruttore di alimentazione in posizione I (acceso).

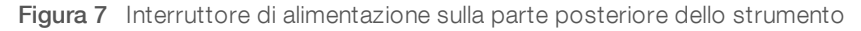

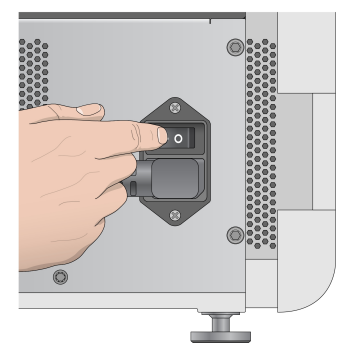

1 Premere il pulsante di accensione sopra lo scomparto reagenti. Il pulsante di accensione accende l'alimentazione dello strumento e avvia il computer e il software dello strumento integrati.

![](_page_19_Figure_7.jpeg)

Figura 8 Pulsante di accensione sulla parte anteriore dello strumento

- 2 Attendere che il sistema operativo completi il caricamento. NextSeq Control Software (NCS) viene avviato e inizializza il sistema automaticamente. Al termine dell'inizializzazione si apre la schermata Home (Inizio).
- 3 Se il sistema è stato configurato per l'accesso mediante credenziali, attendere il caricamento del sistema, quindi accedere al sistema operativo. Se necessario, rivolgersi all'amministratore della struttura per ottenere il nome utente e la password.

# <span id="page-19-2"></span>Configurazione delle impostazioni del sistema

Il software di controllo include impostazioni di sistema personalizzabili per quanto segue. Per modificare le impostazioni di configurazione della rete, vedere *[Configurazione](#page-52-0) delle impostazioni del sistema* a pagina 43.

- $\triangleright$  Identificazione dello strumento personalizzato (Avatar e nome personalizzato)
- $\blacktriangleright$  Impostazione dell'opzione della tastiera e dell'indicatore audio
- $\blacktriangleright$  Impostazione dell'opzione delle ricette personalizzate
- **Impostazione del controllo degli aggiornamenti software dello strumento da BaseSpace Sequence Hub**
- u Impostazione dell'opzione per l'invio dei dati delle prestazioni dello strumento

## Avatar e nome personalizzato dello strumento

- 1 Nella schermata Home (Inizio), selezionare Manage Instrument (Gestione strumento).
- 2 Selezionare System Customization (Personalizzazione sistema).
- 3 Per assegnare un'immagine avatar preferita allo strumento, selezionare Browse (Sfoglia) per individuare l'immagine.
- 4 Nel campo Nickname (Nome personalizzato), immettere un nome preferito per lo strumento.
- 5 Selezionare Save (Salva) per salvare le impostazioni e passare alla schermata successiva. L'immagine e il nome vengono visualizzati nell'angolo superiore sinistro di ciascuna schermata.

# Impostazione dell'opzione della tastiera e dell'indicatore audio

- 1 Nella schermata Home (Inizio), selezionare Manage Instrument (Gestione strumento).
- 2 Selezionare System Customization (Personalizzazione sistema).
- 3 Selezionare la casella di controllo Use on-screen keyboard (Usa tastiera sullo schermo) per attivare la tastiera sullo schermo e immettere i dati per lo strumento.
- 4 Selezionare la casella di controllo Play audio (Attiva audio) per attivare gli indicatori audio per gli eventi seguenti.
	- **All'inizializzazione dello strumento**
	- $\blacktriangleright$  All'avvio di una corsa
	- $\blacktriangleright$  Al verificarsi di determinati errori
	- $\blacktriangleright$  Alla richiesta di intervento da parte dell'utente
	- $\blacktriangleright$  Al termine di una corsa
- 5 Selezionare Save (Salva) per salvare le impostazioni e passare alla schermata successiva.

### Impostazione dell'opzione delle ricette personalizzate

- 1 Nella schermata Home (Inizio), selezionare Manage Instrument (Gestione strumento).
- 2 Selezionare System Customization (Personalizzazione sistema).
- 3 Selezionare la casella di controllo Enable Custom Recipes (Abilita ricette personalizzate) per abilitare la selezione di una ricetta personalizzata al momento del caricamento di una cartuccia di reagenti. Per maggiori informazioni, vedere *Ricette [personalizzate](#page-49-0) e cartelle delle ricette* a pagina 40.
- 4 Selezionare Save (Salva) per salvare le impostazioni e passare alla schermata successiva.

# Impostazione del controllo degli aggiornamenti software dello strumento da BaseSpace

- 1 Nella schermata Home (Inizio), selezionare Manage Instrument (Gestione strumento).
- 2 Selezionare System Customization (Personalizzazione sistema).
- Selezionare la casella di controllo Automatically check for new software updates on BaseSpace (Controlla automaticamente la disponibilità di nuovi aggiornamenti software su BaseSpace) per attivare i controlli automatici e verificare la disponibilità di aggiornamenti di BaseSpace Sequence Hub. La verifica automatica della disponibilità degli aggiornamenti viene eseguita ogni 24 ore. Quando è disponibile un aggiornamento, viene visualizzata una notifica nelle posizioni seguenti.
	- u Sulla schermata Manage Instrument (Gestione strumento) sull'icona Software Update (Aggiornamento software).
	- ▶ Sul pulsante Manage Instrument (Gestione strumento) sulla schermata Home (Inizio).
- <span id="page-21-2"></span>4 Selezionare Save (Salva) per salvare le impostazioni e passare alla schermata successiva.

# Impostazione dell'opzione per l'invio dei dati delle prestazioni dello strumento

- 1 Nella schermata Home (Inizio), selezionare Manage Instrument (Gestione strumento).
- <span id="page-21-4"></span>2 Selezionare System Customization (Personalizzazione sistema).
- 3 Selezionare Send Instrument Performance Data to Illumina (Invia i dati delle prestazioni dello strumento a Illumina) per attivare il servizio di monitoraggio proattivo Illumina. Il nome dell'impostazione presente nell'interfaccia software potrebbe essere diverso dal nome presente in questa guida, in base alla versione di NCS in uso.

Se questa impostazione è attivata, i dati sulle prestazioni dello strumento vengono inviati a Illumina. Questo dato consente a Illumina di risolvere facilmente eventuali problemi, di rilevare possibili malfunzionamenti, di eseguire una manutenzione proattiva e di massimizzare il tempo di funzionamento dello strumento. Per maggiori informazioni sui vantaggi di questo servizio, fare riferimento a *Illumina Proactive Technical Note (documento n. 1000000052503)* (Nota tecnica sul servizio proattivo Illumina). Questo servizio:

- $\triangleright$  Non invia i dati del sequenziamento.
- Richiede la connessione dello strumento a una rete con accesso a Internet.
- $\triangleright$  È acceso per impostazione predefinita. Se non si desidera usufruire di questo servizio, disattivare l'impostazione Send Instrument Performance Data to Illumina (Invia i dati delle prestazioni dello strumento a Illumina).
- <span id="page-21-0"></span>4 Selezionare Save (Salva) per salvare le impostazioni e passare alla schermata successiva.

# Personalizzazione delle impostazioni della corsa

<span id="page-21-1"></span>Il software di controllo comprende impostazioni personalizzabili per le preferenze d'impostazione della corsa e per spurgare i reagenti non usati.

# <span id="page-21-3"></span>Impostazione delle opzioni di configurazione della corsa

- 1 Nella schermata Home (Inizio), selezionare Manage Instrument (Gestione strumento).
- 2 Selezionare System Customization (Personalizzazione sistema).
- 3 Selezionare la casella di controllo Use Advanced Load Consumables (Usa caricamento avanzato dei materiali di consumo) per attivare l'opzione di caricamento di tutti i materiali di consumo da una singola schermata.
- 4 Selezionare la casella di controllo Skip Pre-Run Check Confirmation (Salta conferma verifica pre-corsa) per avviare automaticamente il sequenziamento dopo il completamento corretto di una verifica automatica.
- 5 Selezionare Save (Salva) per salvare le impostazioni e uscire dalla schermata.

### <span id="page-22-3"></span>Impostazione dell'opzione di spurgo automatico

- 1 Nella schermata Home (Inizio), selezionare Manage Instrument (Gestione strumento).
- 2 Selezionare System Customization (Personalizzazione sistema).
- 3 Selezionare la casella di controllo Purge Consumables at End of Run (Spurgo dei materiali di consumo al termine della corsa) per spurgare automaticamente i reagenti usati dalla cartuccia di reagenti al contenitore dei reagenti usati dopo ciascuna corsa.

![](_page_22_Picture_7.jpeg)

Lo spurgo automatico dei materiali di consumo allunga il flusso di lavoro.

<span id="page-22-0"></span>4 Selezionare Save (Salva) per salvare le impostazioni e uscire dalla schermata.

## Apparecchiature e materiali di consumo forniti dall'utente

Le apparecchiature e i materiali di consumo seguenti sono utilizzati su NextSeq 500.

# Materiali di consumo forniti dall'utente per le corse di sequenziamento

<span id="page-22-2"></span>![](_page_22_Picture_726.jpeg)

# Materiali di consumo forniti dall'utente per la manutenzione dello strumento

<span id="page-22-1"></span>![](_page_22_Picture_727.jpeg)

![](_page_23_Picture_403.jpeg)

# <span id="page-23-0"></span>Linee guida per l'acqua da laboratorio

Per eseguire le procedure dello strumento utilizzare sempre acqua da laboratorio o acqua deionizzata. Non usare mai acqua di rubinetto. Utilizzare solo acqua da laboratorio o gli equivalenti seguenti:

- $\blacktriangleright$  Acqua deionizzata
- PW1 Illumina
- $\blacktriangleright$  Acqua con resistività pari a 18 Megaohm (ΜΩ)
- $\triangleright$  Acqua Milli-Q
- Acqua Super-Q
- **Acqua sterile per biologia molecolare**

## Apparecchiature fornite dall'utente

![](_page_23_Picture_404.jpeg)

# <span id="page-24-0"></span>Capitolo 3 Sequenziamento

![](_page_24_Picture_794.jpeg)

# <span id="page-24-2"></span><span id="page-24-1"></span>Introduzione

Per eseguire una corsa di sequenziamento su NextSeq 500 preparare una cartuccia di reagenti e una cella a flusso. Quindi attenersi alle istruzioni del software per impostare e avviare la corsa. La generazione di cluster e il sequenziamento sono integrati sullo strumento. Dopo la corsa, viene avviato automaticamente un lavaggio dello strumento usando i componenti già caricati sullo strumento.

## Generazione di cluster

Durante la generazione di cluster, singole molecole di DNA si legano alla superficie della cella a flusso e in seguito vengono sottoposte ad amplificazione per formare i cluster.

## Sequenziamento

I cluster vengono sottoposi a imaging utilizzando la chimica di sequenziamento a due canali e una combinazione di filtri specifici per ciascun terminatore di catena marcato con coloranti fluorescenti. Al termine dell'imaging di una tile sulla cella a flusso, la tile successiva viene sottoposta a imaging. Il processo è ripetuto per ciascun ciclo di sequenziamento. Dopo l'analisi delle immagini, il software esegue l'identificazione delle basi, il filtraggio e il calcolo dei punteggi qualitativi.

Monitorare il progresso e le statistiche della corsa nelle posizioni seguenti.

- $\blacktriangleright$  Interfaccia di NCS
- BaseSpace Sequence Hub
- **Local Run Manager**
- ▶ Un computer collegato alla rete mediante il software Sequencing Analysis Viewer (SAV). Vedere *[Sequencing](#page-36-1) Analysis Viewer (SAV)* a pagina 27.

# Analisi

Man mano che la corsa procede, il software di controllo trasferisce automaticamente i file di identificazione delle basi (BCL) a BaseSpace Sequence Hub, Local Run Manager oppure a un'altra posizione di output specificata per l'analisi secondaria.

In base all'applicazione sono disponibili diversi metodi di analisi. Per maggiori informazioni, vedere *BaseSpace help (help.basespace.illumina.com)* (Guida di BaseSpace - help.basespace.illumina.com) oppure la *Local Run Manager Software Guide (documento n. 1000000002702)* (Guida del software Local Run Manager).

## <span id="page-25-5"></span>Durata della corsa di sequenziamento

La durata della corsa di sequenziamento dipende dal numero di cicli eseguiti. La lunghezza massima di una corsa è una corsa paired-end di 150 cicli per ciascuna lettura (2 × 150), più otto cicli ciascuna per due letture indici.

Per le durate previste e altre specifiche di sistema, visitare la pagina delle [specifiche](http://www.illumina.com/systems/nextseq-sequencer/performance-specifications.ilmn) di NextSeq 500 sul sito Web Illumina.

### <span id="page-25-4"></span>Numero di cicli di sequenziamento in una lettura

In una corsa di sequenziamento, il numero di cicli eseguiti in una lettura è pari a un ciclo in più rispetto al numero di cicli analizzati. Ad esempio, una corsa paired-end da 150 cicli esegue letture da 151 cicli (2 × 151) con un totale di 302 cicli. Al termine della corsa, si analizzano 2 × 150 cicli. L'ultimo ciclo in più è necessario per i calcoli di correzioni della determinazione delle fasi (phasing) e della predeterminazione delle fasi (prephasing).

# <span id="page-25-0"></span>Creazione di una corsa con il software Local Run Manager

Il processo per l'impostazione dei parametri della corsa e dell'analisi in Local Run Manager varia in base allo specifico modulo del flusso di lavoro di analisi in uso. Per istruzioni specifiche sulla creazione di una corsa, fare riferimento alla guida del modulo Local Run Manager.

- 1 Nella schermata Home (Inizio), selezionare Edit Runs (Modifica corse).
- 2 Selezionare Create Run (Crea corsa) dal pannello di controllo di Local Run Manager e selezionare un modulo di analisi.
- 3 Immettere un nome per la corsa, i campioni per la corsa e, se applicabile, importare i file manifest.
- 4 Salvare la corsa e chiudere la finestra del pannello di controllo di Local Run Manager.

Per creare una corsa in NCS, senza il software Local Run Manager, utilizzare la modalità della corsa manuale. Vedere *[Creazione](#page-25-1) di una corsa con NCS* a pagina 16 e *[Modalità](#page-28-1) della corsa* a pagina 19.

# <span id="page-25-1"></span>Creazione di una corsa con NCS

Se una corsa viene creata con NCS (modalità della corsa manuale), i parametri della corsa e dell'analisi vengono immessi immediatamente prima del caricamento della cella a flusso.

- 1 Rivedere i parametri della corsa e dell'analisi richiesti in *[Immissione](#page-30-0) dei parametri della corsa e dell'analisi in NCS - modalità della corsa Manual [\(Manuale\)](#page-30-0)* a pagina 21.
- 2 Determinare ora i parametri della corsa e dell'analisi in modo che non vi siano ritardi al momento dell'avvio della corsa di sequenziamento.

# <span id="page-25-3"></span><span id="page-25-2"></span>Preparazione della cartuccia di reagenti

- 1 Rimuovere la cartuccia di reagenti dal luogo di conservazione con una temperatura compresa tra -25 °C e  $-15$  °C.
- 2 Scongelare in un bagno d'acqua a temperatura ambiente fino a scongelamento (circa 60 minuti). Non sommergere la cartuccia.
- 3 Picchiettare delicatamente sul banco per far fuoriuscire l'acqua dalla base, quindi asciugare la base.

![](_page_26_Picture_1.jpeg)

#### **NOTA**

[Metodo alternativo] Scongelare i reagenti durante la notte a una temperatura compresa tra 2 °C e 8 °C. I reagenti richiedono un minimo di 18 ore per lo scongelamento. A questa temperatura, i reagenti sono stabili fino a una settimana.

- 4 Capovolgere la cartuccia cinque volte per miscelare i reagenti.
- 5 Ispezionare le posizioni 29, 30, 31 e 32 per assicurarsi che i reagenti siano scongelati.
- 6 Picchiettare delicatamente sul banco per ridurre le bolle d'aria.

#### AVVERTENZA

Questo set di reagenti contiene materiali chimici potenzialmente pericolosi. L'inalazione, l'ingestione, il contatto con la pelle o con gli occhi possono causare lesioni personali. Indossare l'attrezzatura protettiva, inclusi protezione per gli occhi, guanti e indumento da laboratorio appropriato per evitare i rischi di esposizione. Manipolare i reagenti usati come rifiuti chimici e smaltirli in base alle leggi e alle regolamentazioni applicabili a livello regionale, nazionale e locale. Per ulteriori informazioni ambientali, di salute e di sicurezza, vedere le SDS alla pagina Web [support.illumina.com/sds.html.](http://support.illumina.com/sds.html)

## <span id="page-26-1"></span><span id="page-26-0"></span>Preparazione della cella a flusso

- 1 Rimuovere dalla confezione una nuova cella a flusso dalla temperatura di conservazione compresa tra 2 °C e 8 °C.
- 2 Tenere la confezione della cella a flusso chiusa a temperatura ambiente per 30 minuti.

![](_page_26_Picture_12.jpeg)

#### **NOTA**

Se la confezione in alluminio è intatta, la cella a flusso può rimanere a temperatura ambiente fino a 12 ore. Evitare il raffreddamento e il riscaldamento ripetuti della cella a flusso.

3 Rimuovere la cella a flusso dalla confezione in alluminio.

Figura 9 Rimozione dalla confezione in alluminio

![](_page_26_Picture_17.jpeg)

4 Aprire la confezione in plastica trasparente a forma di conchiglia e rimuovere la cella a flusso.

Figura 10 Rimozione dalla confezione a forma di conchiglia

![](_page_27_Picture_2.jpeg)

5 Pulire la superficie in vetro della cella a flusso con una salvietta imbevuta di alcool che non lascia residui. Asciugare il vetro con un panno da laboratorio a bassissimo rilascio di particelle.

# <span id="page-27-0"></span>Preparazione delle librerie per il sequenziamento

Il volume della libreria e la concentrazione di caricamento sono diversi in base alla versione di NCS che si sta eseguendo.

![](_page_27_Picture_596.jpeg)

# Denaturazione e diluizione delle librerie

Denaturare e diluire le librerie ai volumi e alle concentrazioni di caricamento seguenti.

![](_page_27_Picture_597.jpeg)

In pratica, la concentrazione di caricamento può variare in base ai metodi di preparazione e di quantificazione delle librerie. Per istruzioni vedere *NextSeq System Denature and Dilute Libraries Guide (documento n. 15048776)* (Guida alla denaturazione e alla diluizione delle librerie per il sistema NextSeq).

# Caricamento delle librerie sulla cartuccia di reagenti

- 1 Pulire il sigillo in alluminio che copre il serbatoio n. 10 etichettato Load Library Here (Carica qui le librerie) con un panno a bassissimo rilascio di particelle.
- 2 Perforare il sigillo con la punta di una pipetta pulita da 1 ml.
- 3 Caricare 1,3 ml di librerie preparate alla concentrazione di 1,8 pM nel serbatoio n. 10 etichettato Load Library Here (Carica qui le librerie). Non toccare il sigillo in alluminio mentre si dispensano le librerie.

Figura 11 Caricamento delle librerie

![](_page_28_Picture_2.jpeg)

### <span id="page-28-4"></span><span id="page-28-0"></span>Impostazione di una corsa di sequenziamento

- 1 Dalla schermata Home (Inizio), selezionare Experiment (Esperimento).
- 2 Dalla schermata Select Assay (Seleziona saggio), selezionare Sequence (Sequenziamento). Il comando Sequence (Sequenziamento) apre lo sportello dello scomparto di imaging, rilascia i materiali di consumo di una corsa precedente e apre la serie di schermate per l'impostazione della corsa. Un breve ritardo è normale.

# <span id="page-28-2"></span><span id="page-28-1"></span>Modalità della corsa

Durante l'impostazione di una corsa di sequenziamento, selezionare una delle seguenti modalità della corsa per determinare dove immettere le informazioni della corsa e come analizzare i dati.

![](_page_28_Picture_726.jpeg)

\* Ai fini dell'analisi, BaseSpace Sequence Hub può essere utilizzato con entrambe le modalità. Quando la modalità della corsa è Local Run Manager e BaseSpace Sequence Hub è stato configurato, entrambe le applicazioni analizzano i dati.

Local Run Manager è la modalità della corsa predefinita e fornisce il flusso di lavoro più ottimizzato. Le corse vengono create e salvate in Local Run Manager. Le informazioni vengono inviate al software di controllo, dove viene selezionata una corsa e si prosegue con l'impostazione della corsa. Dopo il sequenziamento, Local Run Manager esegue automaticamente l'analisi dei dati. Non sono necessari foglio campioni e applicazioni di analisi separati.

![](_page_28_Picture_11.jpeg)

#### **NOTA**

Local Run Manager non è una funzionalità del software di controllo, ma un software integrato per registrare i campioni per il sequenziamento, specificare i parametri della corsa e analizzare i dati.

# <span id="page-28-3"></span>BaseSpace Sequence Hub (facoltativo)

Quando si imposta una corsa di sequenziamento, è possibile selezionare una delle seguenti opzioni di BaseSpace Sequence Hub.

![](_page_29_Picture_1012.jpeg)

# <span id="page-29-0"></span>Selezione della modalità della corsa e BaseSpace Sequence Hub

- 1 Dalla schermata Run Setup (Impostazione corsa), selezionare una delle modalità della corsa seguenti.
	- **Local Run Manager**
	- $\triangleright$  Manual (Manuale)
- 2 [Facoltativo] Selezionare Use BaseSpace Sequence Hub Setting (Utilizzare l'impostazione di BaseSpace Sequence Hub) e selezionare una delle opzioni seguenti.
	- **EXECT** Run Monitoring and Storage (Monitoraggio e archiviazione della corsa)
	- **EXECT:** Run Monitoring Only (Solo monitoraggio della corsa)

Immettere il nome utente e la password per BaseSpace Sequence Hub.

Se suggerito, selezionare un gruppo di lavoro nel quale caricare i dati della corsa. Il software suggerisce questo passaggio solo se l'utente appartiene a diversi gruppi di lavoro.

3 Selezionare Next (Avanti).

# Selezione di una corsa (modalità della corsa Local Run Manager)

- <span id="page-29-1"></span>1 Selezionare un nome della corsa dall'elenco delle corse disponibili. Utilizzare le frecce verso l'alto e verso il basso per scorrere nell'elenco o inserire un nome della corsa nel campo Search (Cerca).
- 2 Confermare i parametri della corsa.
	- **Run Name** (Nome corsa): il nome della corsa come assegnato in Local Run Manager.
	- **Library ID** (ID libreria): il nome delle librerie sottoposte a raggruppamento in pool come assegnato in Local Run Manager.
	- Recipe (Ricetta): il nome della ricetta, NextSeq High o NextSeq Mid, in base alla cartuccia di reagenti usata per la corsa.
	- $\blacktriangleright$  Read Type (Tipo lettura): unidirezionale o paired-end.
	- Read Length (Lunghezza lettura): il numero di cicli per ciascuna lettura.
	- [Facoltativo] Custom Primers (Primer personalizzati), se applicabile.
- 3 **[Facoltativo]** Selezionare l'icona **Edit** (Modifica) per modificare i parametri della corsa. Una volta terminato, selezionare Save (Salva).
	- Run parameters (Parametri della corsa): cambiare il numero di letture o il numero di cicli per lettura.
	- **Lustom primers** (Primer personalizzati): cambiare le impostazioni per i primer personalizzati. Per informazioni, vedere *NextSeq Custom Primers Guide (documento n. 15057456)* (Guida ai primer personalizzati NextSeq).
	- **Purge consumables for this run** (Spurgo dei materiali di consumo per questa corsa): modificare questa impostazione per spurgare automaticamente i materiali di consumo dopo la corsa attuale.
- 4 Selezionare Next (Avanti).

# <span id="page-30-0"></span>Immissione dei parametri della corsa e dell'analisi in NCS - modalità della corsa Manual (Manuale)

- <span id="page-30-2"></span>1 Immettere un nome della corsa scelto dall'utente.
- 2 [Facoltativo] Immettere un ID della libreria scelto dall'utente.
- 3 Dall'elenco a discesa Recipe (Ricetta), selezionare una ricetta. Sono elencate solo le ricette compatibili.
- 4 Selezionare un tipo di lettura: Single-Read (Unidirezionale) o Paired-End (Paired-end).
- 5 Inserire il numero di cicli per ciascuna lettura nella corsa di sequenziamento.
	- Read 1 (Lettura 1): immettere un valore fino a 151 cicli.
	- Read 2 (Lettura 2): immettere un valore fino a 151 cicli. Questo valore è di solito lo stesso numero di cicli di Read 1 (Lettura 1).
	- $\blacktriangleright$  Index 1 (Indice 1): immettere il numero di cicli richiesti per il primer Index 1 (i7).
	- $\triangleright$  Index 2 (Indice 2): immettere il numero di cicli richiesti per il primer Index 2 (i5).

Il software di controllo conferma le voci immesse in base ai criteri seguenti:

- I cicli totali non devono superare il numero di cicli massimi permesso
- icicli per Read 1 (Lettura 1) sono superiori ai 5 cicli usati per la generazione della griglia per l'identificazione dei cluster
- ▶ I cicli Index Read (Lettura indici) non superano i cicli Read 1 (Lettura 1) e Read 2 (Lettura 2)
- 6 [Facoltativo] Se si stanno usando primer personalizzati, selezionare la casella di controllo per i primer usati. Per informazioni, vedere *NextSeq Custom Primers Guide (documento n. 15057456)* (Guida ai primer personalizzati NextSeq).
	- Read 1 (Lettura 1): primer personalizzati per Read 1 (Lettura 1).
	- Read 2 (Lettura 2): primer personalizzati per Read 2 (Lettura 2).
	- $\triangleright$  Index 1 (Indice 1): primer personalizzati per Index 1 (Indice 1).
	- $\blacktriangleright$  Index 2 (Indice 2): primer personalizzati per Index 2 (Indice 2).
- 7 Impostare la posizione della cartella di output per la corsa attuale. Selezionare Browse (Sfoglia) e andare a una posizione di rete.

Per informazioni sui requisiti della cartella di output, vedere *[Impostazione](#page-54-0) della posizione di Output Folder [\(Cartella](#page-54-0) di output)* a pagina 45.

- 8 Selezionare Browse (Sfoglia) per andare a un foglio campioni. I sistemi configurati per la modalità manuale con Run Monitoring and Storage (Monitoraggio e archiviazione della corsa) in BaseSpace Sequence Hub richiedono un foglio campioni.
- 9 Selezionare Purge consumables for this run (Spurga i materiali di consumo per questa corsa). L'impostazione spurga automaticamente i materiali di consumo dopo l'attuale corsa.
- 10 Selezionare Next (Avanti).
- 11 **[Facoltativo]** Selezionare l'icona Edit (Modifica) per modificare i parametri della corsa.
- 12 Selezionare Next (Avanti).

## <span id="page-30-1"></span>Caricamento della cella a flusso

- 1 Rimuovere la cella a flusso usata in una corsa precedente.
- 2 Utilizzare i perni di allineamento per posizionare la cella a flusso sul piano portacelle.

Figura 12 Caricamento della cella a flusso

![](_page_31_Picture_2.jpeg)

- 3 Selezionare Load (Carica). Lo sportello si chiude automaticamente, l'ID della cella a flusso viene visualizzato sulla schermata e i sensori sono sottoposti a verifica.
- 4 Selezionare Next (Avanti).

## <span id="page-31-0"></span>Svuotamento del contenitore dei reagenti usati

1 Rimuovere il contenitore dei reagenti usati e smaltirne i contenuti in base agli standard applicabili.

Figura 13 Rimozione del contenitore dei reagenti usati

![](_page_31_Figure_8.jpeg)

#### **NOTA**

Mentre si rimuove il contenitore, posizionare l'altra mano sotto il contenitore per sostenerlo.

![](_page_31_Picture_12.jpeg)

#### **AVVERTENZA**

Questo set di reagenti contiene materiali chimici potenzialmente pericolosi. L'inalazione, l'ingestione, il contatto con la pelle o con gli occhi possono causare lesioni personali. Indossare l'attrezzatura protettiva, inclusi protezione per gli occhi, guanti e indumento da laboratorio appropriato per evitare i rischi di esposizione. Manipolare i reagenti usati come rifiuti chimici e smaltirli in base alle leggi e alle regolamentazioni applicabili a livello regionale, nazionale e locale. Per ulteriori informazioni ambientali, di salute e di sicurezza, vedere le SDS alla pagina Web [support.illumina.com/sds.html.](http://support.illumina.com/sds.html)

2 Fare scorrere il contenitore dei reagenti usati nello scomparto tamponi fino all'arresto. Quando il contenitore è in posizione si avverte un "clic".

 $\mathbb I$ m  $\mathbb I$ m  $\mathbf{p}$ 

Figura 14 Caricamento del contenitore dei reagenti usati

### <span id="page-32-0"></span>Caricamento della cartuccia di tamponi

- 1 Rimuovere la cartuccia di tamponi usata dallo scomparto superiore.
- 2 Fare scorrere una nuova cartuccia di tamponi nello scomparto tamponi fino all'arresto. Quando la cartuccia è in posizione si avverte un "clic", l'ID della cartuccia di tamponi viene visualizzato sullo schermo e il sensore viene sottoposto a verifica.

![](_page_32_Figure_7.jpeg)

![](_page_32_Figure_8.jpeg)

3 Chiudere lo sportello dello scomparto tamponi e selezionare Next (Avanti).

### <span id="page-32-1"></span>Caricamento della cartuccia di reagenti

1 Rimuovere la cartuccia di reagenti usata dallo scomparto reagenti. Smaltire i contenuti non utilizzati in base agli standard applicabili.

![](_page_33_Picture_1.jpeg)

#### **AVVERTENZA**

Questo set di reagenti contiene materiali chimici potenzialmente pericolosi. L'inalazione, l'ingestione, il contatto con la pelle o con gli occhi possono causare lesioni personali. Indossare l'attrezzatura protettiva, inclusi protezione per gli occhi, guanti e indumento da laboratorio appropriato per evitare i rischi di esposizione. Manipolare i reagenti usati come rifiuti chimici e smaltirli in base alle leggi e alle regolamentazioni applicabili a livello regionale, nazionale e locale. Per ulteriori informazioni ambientali, di salute e di sicurezza, vedere le SDS alla pagina Web [support.illumina.com/sds.html.](http://support.illumina.com/sds.html)

![](_page_33_Picture_4.jpeg)

#### **NOTA**

Per semplificare lo smaltimento sicuro dei reagenti non usati, il serbatoio in posizione n. 6 è rimovibile. Per maggiori informazioni, vedere *[Rimozione](#page-33-0) del serbatoio usato dalla posizione n. 6* a pagina 24.

2 Fare scorrere la cartuccia di reagenti nello scomparto reagenti fino a quando la cartuccia si ferma in posizione, quindi chiudere lo sportello dello scomparto reagenti.

![](_page_33_Picture_8.jpeg)

Figura 16 Caricamento della cartuccia di reagenti

- 3 Selezionare Load (Carica). Il software sposta automaticamente la cartuccia in posizione (circa 30 secondi), l'ID della cartuccia viene visualizzato sulla schermata e i sensori sono sottoposti a verifica.
- <span id="page-33-0"></span>4 Selezionare Next (Avanti).

### <span id="page-33-1"></span>Rimozione del serbatoio usatodalla posizione n. 6

1 Dopo aver rimosso dallo strumento la cartuccia di reagenti *usata*, rimuovere la copertura protettiva in gomma sopra la slot accanto alla posizione n. 6.

Figura 17 Posizione rimovibile n. 6

![](_page_33_Figure_15.jpeg)

- A Copertura protettiva in gomma
- B Posizione n. 6
- 2 Premere la linguetta in plastica trasparente e quindi spingere verso sinistra per far fuoriuscire il serbatoio.

3 Smaltire il serbatoio in base agli standard applicabili.

# <span id="page-34-2"></span>Revisione della verifica automatica

Il software esegue una verifica automatica del sistema. Durante la verifica, gli indicatori seguenti vengono visualizzati sulla schermata:

- Segno di spunta grigio  $\mathcal{D}$  : la verifica non è ancora stata eseguita.
- $\triangleright$  Icona di progresso  $\circ$  : la verifica è in corso.
- Segno di spunta verde  $\checkmark$  : la verifica è stata superata.
- **Rosso**  $\times$ : la verifica non è stata superata. Per qualsiasi voce che non supera la verifica, è richiesta un'azione prima di poter procedere. Vedere *Risoluzione degli errori della verifica [automatica](#page-45-0)* a pagina 36.

Per arrestare una verifica automatica in corso, selezionare l'icona **8** nell'angolo inferiore destro. Per riavviare la verifica, selezionare l'icona  $\overline{C}$ . La verifica riprende dalla prima verifica completata o non superata.

Per visualizzare i risultati di ciascuna singola verifica entro una categoria, selezionare l'icona  $\bullet$  per allargare la categoria.

![](_page_34_Picture_10.jpeg)

#### **NOTA**

Quando si esegue la prima corsa di sequenziamento su NCS v4.0 o versione successiva, è normale che la registrazione della cella a flusso impieghi 15 minuti durante la verifica automatica del sistema.

#### Avvio della corsa

Al termine della verifica automatica, selezionare Start (Avvia). La corsa di sequenziamento viene avviata.

Per configurare il sistema per avviare una corsa automaticamente dopo una verifica completata correttamente, vedere *Impostazione delle opzioni di [configurazione](#page-21-1) della corsa* a pagina 12.

# <span id="page-34-1"></span><span id="page-34-0"></span>Monitoraggio del progresso della corsa

1 Monitorare il progresso della corsa, le intensità e i punteggi qualitativi mentre le metriche vengono visualizzate sulla schermata.

![](_page_34_Figure_18.jpeg)

Figura 18 Progresso e metriche della corsa di sequenziamento

A Progresso della corsa: mostra la fase in corso di elaborazione e il numero di cicli completati per ciascuna lettura. La barra di progresso non è proporzionale alla velocità della corsa di ciascuna fase. Usare il tempo rimanente indicato nell'angolo superiore destro per determinare la durata attuale.

- B Q-score (Punteggi qualitativi): mostra la distribuzione dei punteggi qualitativi. Vedere *[Punteggio](#page-59-0) [qualitativo](#page-59-0)* a pagina 50.
- C Intensity (Intensità): mostra il valore delle intensità dei cluster per il 90° percentile per ciascuna tile. I colori del grafico indicano ciascuna base: rosso è A, verde è C, blu è G e nero è T. I colori corrispondono agli indicatori delle basi utilizzati in Sequencing Analysis Software (SAV).
- D Cluster Density (K/mm<sup>2</sup>) (Densità dei cluster K/mm<sup>2</sup>): mostra il numero di cluster rilevati per la corsa.
- E Clusters Passing Filter (%) (Cluster che attraversano il filtro %): mostra la percentuale di cluster che attraversano il filtro. Vedere *Cluster che [attraversano](#page-58-0) il filtro* a pagina 49.
- F Estimated Yield (Gb) (Resa prevista Gb): mostra il numero di basi previste per la corsa.

![](_page_35_Picture_6.jpeg)

#### **NOTA**

Dopo aver selezionato Home (Inizio), non è possibile tornare a visualizzare le metriche della corsa. Tuttavia, le metriche della corsa sono accessibili su BaseSpace Sequence Hub o visualizzabili da un computer indipendente utilizzando Sequencing Analysis Viewer (SAV).

### <span id="page-35-1"></span>Cicli per le metriche della corsa

Le metriche della corsa vengono visualizzate in diversi punti in una corsa.

- $\triangleright$  Durante le fasi di generazione di cluster non appare alcuna metrica.
- I primi cinque cicli sono riservati per la generazione della griglia per l'identificazione dei cluster.
- Le metriche della corsa appaiono dopo il ciclo 25, inclusi densità dei cluster, cluster che attraversano il filtro, resa e punteggi qualitativi.

## <span id="page-35-0"></span>Trasferimento dei dati

In base alla configurazione dell'analisi selezionata, durante la corsa viene visualizzata sullo schermo un'icona per indicare lo stato del trasferimento dei dati.

![](_page_35_Picture_784.jpeg)

Se durante la corsa viene interrotto il trasferimento dei dati, i dati vengono archiviati temporaneamente sul computer dello strumento. Quando la connessione viene ripristinata, il trasferimento dei dati riprende automaticamente. Se la connessione non viene ripristinata prima del termine della corsa, i dati devono essere rimossi manualmente dal computer dello strumento prima di poter avviare una nuova corsa.

# <span id="page-36-3"></span>UniversalCopy Service

NextSeq System Software Suite include un Universal Copy Service. RTA v2 richiede il servizio di copia dei file da una posizione di origine a una posizione di destinazione e il servizio esegue la copia desiderata nell'ordine ricevuto. Nel caso si verifichi un'eccezione, il file viene rimesso in coda per la copia in base al numero di file nella coda di copia.

# <span id="page-36-1"></span>Sequencing Analysis Viewer (SAV)

Il software Sequencing Analysis Viewer mostra le metriche del sequenziamento generate durante la corsa. Le metriche vengono visualizzate sotto forma di grafici, diagrammi e tabelle in base ai dati generati da RTA e scritti nei file InterOp. Le metriche vengono aggiornate man mano che la corsa procede. Selezionare Refresh (Aggiorna) in qualsiasi momento durante la corsa per visualizzare le metriche aggiornate. Per maggiori informazioni, vedere la *Guida per l'utente di Sequencing Analysis Viewer (n. codice 15020619)*.

Sequencing Analysis Viewer è incluso nel software installato sul computer dello strumento. Sequencing Analysis Viewer può anche essere installato su un altro computer collegato alla stessa rete dello strumento per monitorare a distanza le metriche della corsa.

# <span id="page-36-2"></span><span id="page-36-0"></span>Lavaggio post-corsa automatico

Al termine della corsa di sequenziamento, il software avvia un lavaggio post-corsa automatico. Il lavaggio post-corsa utilizza la soluzione di lavaggio fornita nella cartuccia di tamponi e NaOCl fornito nella cartuccia di reagenti.

Al completamento della corsa di sequenziamento, il software avvia un lavaggio post-corsa automatico usando la soluzione di lavaggio fornita nella cartuccia dei tamponi e NaOCl fornito nella cartuccia di reagenti.

Il lavaggio post-corsa automatico dura circa 90 minuti. Al termine del lavaggio, il pulsante Home (Inizio) diventa attivo. Durante il lavaggio, i risultati del sequenziamento rimangono visibili sulla schermata.

# Dopo il lavaggio

Dopo il lavaggio, i pescanti rimangono nella posizione abbassata per impedire che aria entri nel sistema. Lasciare le cartucce in posizione fino alla corsa successiva.

# <span id="page-37-0"></span>Capitolo 4 Manutenzione

Questa sezione descrive le procedure necessarie alla corretta manutenzione di un sistema, incluso un lavaggio di manutenzione e un aggiornamento del software. Un software di controllo aggiornato assicura che il sistema disponga delle più recenti correzioni di bug e caratteristiche installate per ottenere prestazioni ottimali.

# <span id="page-37-1"></span>Introduzione

Le procedure di manutenzione includono i lavaggi manuali dello strumento, la sostituzione del filtro dell'aria e, quando disponibili, gli aggiornamenti del software del sistema.

- Lavaggi dello strumento: un lavaggio post-corsa automatico dopo ciascuna corsa di sequenziamento mantiene le prestazioni dello strumento. Tuttavia, un lavaggio manuale è richiesto periodicamente in determinate condizioni. Vedere *[Esecuzione](#page-37-2) di un lavaggio manuale* a pagina 28.
- Aggiornamenti software: quando è disponibile una versione aggiornata del software del sistema, è possibile installare automaticamente l'aggiornamento utilizzando uno dei due metodi seguenti.
	- **Mediante una connessione a BaseSpace Sequence Hub**
	- u Manualmente dopo aver scaricato l'installer dal sito Web Illumina. Vedere *[Aggiornamenti](#page-41-0) del software* a [pagina](#page-41-0) 32.
- Sostituzione del filtro dell'aria: per gli strumenti dotati di un filtro dell'aria accessibile dal pannello posteriore, la sostituzione regolare del filtro dell'aria assicura il corretto flusso di aria nello strumento.

## <span id="page-37-4"></span>Manutenzione preventiva

Illumina raccomanda di programmare un servizio di manutenzione preventiva ogni anno. Se non si dispone di un contratto di assistenza, contattare il responsabile di zona o l'Assistenza Tecnica Illumina per organizzare un servizio di manutenzione preventiva a pagamento.

# <span id="page-37-3"></span><span id="page-37-2"></span>Esecuzione di un lavaggio manuale

I lavaggi manuali sono avviati dalla schermata Home (Inizio). Le opzioni di lavaggio comprendono Quick Wash (Lavaggio rapido) e Manual Post-Run Wash (Lavaggio post-corsa manuale).

![](_page_37_Picture_895.jpeg)

Un lavaggio manuale richiede la cartuccia dei reagenti di lavaggio e la cartuccia dei tamponi di lavaggio forniti con lo strumento e una cella a flusso usata. Una cella a flusso usata può essere utilizzata fino a 20 volte per i lavaggi dello strumento.

![](_page_38_Picture_1.jpeg)

Figura 19 Cartuccia dei reagenti di lavaggio e cartuccia dei tamponi di lavaggio

# Preparazione per Manual Post-Run Wash (Lavaggio post-corsa manuale)

![](_page_38_Picture_539.jpeg)

![](_page_38_Picture_5.jpeg)

#### NOTA

Usare sempre una diluizione di NaOCl fresca preparata nelle ultime 24 ore. Se si prepara un volume superiore a 1 ml, conservare la diluizione residua a una temperatura compresa tra 2 °C e 8 °C da utilizzare nelle successive 24 ore. Altrimenti, smaltire la diluizione residua di NaOCl.

- <span id="page-38-0"></span>1 Combinare i volumi seguenti in una provetta per microcentrifuga per ottenere 1 ml di 0,12% NaOCl:
	- $\triangleright$  NaOCl al 5% (24 µl)
	- $\blacktriangleright$  Acqua da laboratorio (976 µl)
- 2 Capovolgere la provetta per miscelare.
- 3 Aggiungere 1 ml di 0,12% NaOCl alla cartuccia dei reagenti di lavaggio. Il serbatoio corretto corrisponde alla posizione n. 28 sulla cartuccia precaricata.

Figura 20 Caricamento di NaOCl

![](_page_38_Picture_14.jpeg)

- 4 Combinare i volumi seguenti per ottenere una soluzione di lavaggio di Tween 20 allo 0,05%:
	- $\triangleright$  Tween 20 al 100% (62 µl)
	- $\blacktriangleright$  Acqua da laboratorio (125 ml)
- 5 Aggiungere 125 ml di soluzione di lavaggio al serbatoio centrale della cartuccia dei tamponi di lavaggio.

6 Selezionare Perform Wash (Esecuzione lavaggio), quindi selezionare Manual Post-Run Wash (Lavaggio post-corsa manuale).

# Preparazione per Quick Wash (Lavaggio rapido)

![](_page_39_Picture_835.jpeg)

- 1 Combinare i volumi seguenti per ottenere una soluzione di lavaggio di Tween 20 allo 0,05%:
	- $\triangleright$  Tween 20 al 100% (20 µl)
	- $\triangleright$  Acqua da laboratorio (40 ml)
- 2 Aggiungere 40 ml di soluzione di lavaggio al serbatoio centrale della cartuccia dei tamponi di lavaggio.
- 3 Selezionare Perform Wash (Esecuzione lavaggio), quindi selezionare Quick Wash (Lavaggio rapido).

#### <span id="page-39-0"></span>Caricamento di una cella a flusso usata e delle cartucce di lavaggio

- 1 Se non è presente una cella a flusso usata, caricarne una nel modo seguente. Selezionare Load (Carica), quindi selezionare Next (Avanti).
- 2 Rimuovere il contenitore dei reagenti usati e smaltirne i contenuti in base agli standard applicabili.

![](_page_39_Picture_12.jpeg)

#### **AVVERTENZA**

Questo set di reagenti contiene materiali chimici potenzialmente pericolosi. L'inalazione, l'ingestione, il contatto con la pelle o con gli occhi possono causare lesioni personali. Indossare l'attrezzatura protettiva, inclusi protezione per gli occhi, guanti e indumento da laboratorio appropriato per evitare i rischi di esposizione. Manipolare i reagenti usati come rifiuti chimici e smaltirli in base alle leggi e alle regolamentazioni applicabili a livello regionale, nazionale e locale. Per ulteriori informazioni ambientali, di salute e di sicurezza, vedere le SDS alla pagina Web [support.illumina.com/sds.html.](http://support.illumina.com/sds.html)

- 3 Fare scorrere il contenitore dei reagenti usati nello scomparto tamponi fino all'arresto.
- 4 Rimuovere la cartuccia dei tamponi usata nella corsa precedente, se presente.
- 5 Caricare la cartuccia dei tamponi di lavaggio contenente la soluzione di lavaggio.
- 6 Rimuovere la cartuccia dei reagenti usata nella corsa precedente, se presente.
- 7 Caricare la cartuccia dei reagenti di lavaggio.
- 8 Selezionare Next (Avanti). La verifica pre-lavaggio si avvia automaticamente.

#### Avvio del lavaggio

- 1 Selezionare Start (Avvia).
- 2 Al termine del lavaggio, selezionare Home (Inizio).

# Dopo il lavaggio

Dopo il lavaggio, i pescanti rimangono nella posizione abbassata per impedire che aria entri nel sistema. Lasciare le cartucce in posizione fino alla corsa successiva.

# <span id="page-40-0"></span>Sostituzione del filtro dell'aria

Per gli strumenti dotati di un filtro dell'aria accessibile dal pannello posteriore, il filtro dell'aria assicura il flusso di aria nello strumento. Il software visualizza una notifica di sostituzione del filtro dell'aria ogni 90 giorni. Quando suggerito dal software, selezionare Remind in 1 day (Ricordami tra 1 giorno) o attenersi alla seguente procedura e selezionare Filter Changed (Filtro sostituito). Dopo aver selezionato Filter Changed (Filtro sostituito) viene reimpostato il conto alla rovescia di 90 giorni.

- 1 Rimuovere il nuovo filtro dell'aria dalla confezione e scrivere sul telaio del filtro la data in cui viene installato.
- 2 Nella parte posteriore dello strumento, premere sulla parte superiore del vassoio del filtro per rilasciare il vassoio.
- 3 Afferrare la parte superiore del vassoio del filtro dell'aria e tirare verso l'alto per sollevare completamente il vassoio dallo strumento.
- 4 Rimuovere e smaltire il vecchio filtro dell'aria.
- 5 Inserire il nuovo filtro dell'aria nel vassoio.

![](_page_40_Picture_8.jpeg)

#### **NOTA**

Il filtro dell'aria non funziona correttamente se rivolto all'indietro. Assicurarsi di inserire il filtro dell'aria nel vassoio in modo che sia visibile la freccia verde Up (verso l'alto) e che non sia visibile l'etichetta di avvertenza. La freccia deve essere rivolta verso la maniglia del vassoio del filtro.

6 Fare scorrere il vassoio del filtro nello strumento. Spingere la parte superiore del vassoio del filtro fino a quando si blocca in posizione.

Figura 21 Inserimento del filtro dell'aria

![](_page_41_Figure_2.jpeg)

# <span id="page-41-1"></span><span id="page-41-0"></span>Aggiornamenti del software

Gli aggiornamenti del software sono riuniti in un gruppo di software denominato System Suite, che include i seguenti software:

- **NextSeq Control Software (NCS)**
- Ricette NextSeq
- Software Local Run Manager
- $\blacktriangleright$  RTA2
- **NextSeq Service Software (NSS)**
- **Iniversal Copy Service**
- **Driver Direct Memory Access (DMA)**

È possibile installare gli aggiornamenti del software automaticamente mediante una connessione a Internet o manualmente da una posizione di rete o USB.

- Automatic updates (Aggiornamenti automatici): per gli strumenti collegati a una rete con accesso a Internet, quando è disponibile un aggiornamento software viene visualizzata un'icona di allerta  $\bigbullet$  sul pulsante Manage Instrument (Gestione strumento), nella schermata Home (Inizio).
- Manual updates (Aggiornamenti manuali): scaricare l'installer di System Suite dalla pagina di [supporto](http://support.illumina.com/sequencing/sequencing_instruments/nextseq-500.html) di [NextSeq](http://support.illumina.com/sequencing/sequencing_instruments/nextseq-500.html) 500 sul sito Web Illumina. Se si desidera eseguire un aggiornamento manuale, assicurarsi di aver completato l'aggiornamento prima della preparazione dei campioni e dei materiali di consumo per una corsa di sequenziamento.

#### <span id="page-42-0"></span>Aggiornamento automatico del software

- 1 Selezionare Manage Instrument (Gestione strumento).
- 2 Selezionare Software Update (Aggiornamento software).
- 3 Selezionare Install the update already downloaded from BaseSpace (Installare l'aggiornamento già scaricato da BaseSpace).
- 4 Selezionare Update (Aggiorna) per avviare l'aggiornamento. Si apre una finestra di dialogo di conferma del comando.
- 5 Attenersi alle istruzioni indicate nella procedura guidata all'installazione:
	- a Accettare il contratto di licenza.
	- b Rivedere le note sulla versione.
	- c Rivedere l'elenco di software inclusi nell'aggiornamento.

Al termine dell'aggiornamento, il software di controllo si riavvia automaticamente.

![](_page_42_Picture_13.jpeg)

#### NOTA

Se è incluso un aggiornamento firmware, è richiesto un riavvio automatico dopo l'aggiornamento del firmware.

### <span id="page-42-1"></span>Aggiornamento manuale del software

- 1 Scaricare l'installer della System Suite dal sito Web Illumina e salvarlo in una posizione di rete. In alternativa, copiare il file di installazione del software su un dispositivo USB portatile.
- 2 Selezionare Manage Instrument (Gestione strumento).
- 3 Selezionare Software Update (Aggiornamento software).
- 4 Selezionare Manually install the update from the following location (Installa manualmente l'aggiornamento dalla posizione seguente).
- 5 Selezionare Browse (Sfoglia) per andare alla posizione del file di installazione del software, quindi selezionare Update (Aggiorna).
- 6 Attenersi alle istruzioni indicate nella procedura guidata all'installazione:
	- a Accettare il contratto di licenza.
	- b Rivedere le note sulla versione.
	- c Rivedere l'elenco di software inclusi nell'aggiornamento.

Al termine dell'aggiornamento, il software di controllo si riavvia automaticamente.

![](_page_43_Picture_1.jpeg)

#### **NOTA**

Se è incluso un aggiornamento firmware, è richiesto un riavvio automatico dopo l'aggiornamento del firmware.

## <span id="page-43-0"></span>Spegnimento dello strumento

- <span id="page-43-1"></span>1 Selezionare Manage Instrument (Gestione strumento).
- 2 Selezionare Shutdown Options (Opzioni di spegnimento).
- 3 Selezionare Shutdown (Spegnimento).

Il comando Shut Down (Spegni) spegne in sicurezza il software e spegne lo strumento. Attendere almeno 60 secondi prima di accendere nuovamente lo strumento.

![](_page_43_Picture_9.jpeg)

#### ATTENZIONE

*Non* riposizionare lo strumento. Uno spostamento dello strumento non eseguito nel modo appropriato può incidere sull'allineamento ottico e compromettere l'integrità dei dati. Nel caso sia necessario spostare lo strumento, rivolgersi al rappresentante Illumina.

# <span id="page-44-0"></span>Appendice A Risoluzione dei problemi

![](_page_44_Picture_781.jpeg)

### <span id="page-44-1"></span>Introduzione

Per eventuali domande tecniche, visitare le pagine di supporto di NextSeq 500 sul sito Web Illumina. Le pagine di supporto forniscono l'accesso a documentazione, download e domande frequenti.

<span id="page-44-5"></span>Eseguire l'accesso all'account MyIllumina per accedere ai bollettini di supporto.

Per problemi relativi alla qualità della corsa o alle prestazioni, contattare l'Assistenza Tecnica Illumina. Vedere *[Assistenza](#page-68-0) Tecnica* a pagina 59.

Prendere in considerazione la possibilità di condividere un link al riepilogo corsa in BaseSpace Sequence Hub con l'Assistenza Tecnica Illumina per la risoluzione dei problemi. È inoltre possibile contribuire alla risoluzione dei problemi se viene attivato il servizio di monitoraggio proattivo Illumina. Per maggiori informazioni sul servizio, vedere *[Impostazione](#page-21-2) dell'opzione per l'invio dei dati delle prestazioni dello strumento* a pagina 12.

# <span id="page-44-2"></span>File di risoluzione dei problemi

Un rappresentante dell'Assistenza Tecnica Illumina può richiedere copie dei file specifici della corsa o della scansione per risolvere il problema. Di solito, i file seguenti sono utilizzati per la risoluzione dei problemi. I file si trovano in cartelle specifiche per la corsa della cartella di output.

<span id="page-44-4"></span><span id="page-44-3"></span>![](_page_44_Picture_782.jpeg)

![](_page_45_Picture_868.jpeg)

# Errori di RTA

Per risolvere gli errori di RTA, controllare prima il registro degli errori di RTA, che è archiviato nella cartella RTALogs. Questo file non è presente per le corse prive di errori. I file si trovano in cartelle specifiche per la corsa della cartella di output. Includere il registro degli errori quando si comunicano i problemi all'Assistenza Tecnica Illumina.

# <span id="page-45-1"></span><span id="page-45-0"></span>Risoluzione degli errori della verifica automatica

Se si verificano errori durante la verifica automatica, utilizzare le azioni seguenti raccomandate per risolvere l'errore.

Se la verifica pre-corsa non viene superata, l'etichetta RFID della cartuccia di reagenti non viene bloccata e può essere utilizzata per una corsa successiva. Tuttavia, l'etichetta RFID viene bloccata dopo che i sigilli in alluminio sono stati perforati.

![](_page_45_Picture_869.jpeg)

![](_page_46_Picture_787.jpeg)

![](_page_46_Picture_788.jpeg)

### <span id="page-46-0"></span>Contenitore dei reagenti usati pieno

Iniziare sempre una corsa con un contenitore dei reagenti usati vuoto.

Se si inizia una corsa senza svuotare il contenitore dei reagenti usati, i sensori del sistema indicano al software di mettere in pausa la corsa quando il contenitore è pieno. I sensori del sistema non possono mettere in pausa una corsa durante la generazione di cluster, la risintesi paired-end o un lavaggio post-corsa automatico.

<span id="page-46-1"></span>Quando la corsa è in pausa, si apre una finestra di dialogo con le opzioni per sollevare i pescanti e svuotare il contenitore pieno.

## Svuotamento del contenitore dei reagenti usati

- 1 Selezionare Raise Sippers (Solleva pescanti).
- 2 Rimuovere il contenitore dei reagenti usati e smaltirne i contenuti in modo appropriato.
- 3 Rimettere il contenitore vuoto nello scomparto tamponi.

Solo a uso di ricerca. Non usare in procedimenti diagnostici.

<span id="page-47-0"></span>4 Selezionare Continue (Continua). La corsa riprende automaticamente.

## <span id="page-47-1"></span>Flusso di lavoro di reibridazione

Potrebbe essere necessario eseguire una corsa di reibridazione nel caso in cui le metriche generate durante il primi pochi cicli mostrano intensità inferiori a 2.500. Alcune librerie a bassa diversità possono mostrare intensità inferiori a 1.000, il che è previsto e non può essere risolto con la reibridazione.

![](_page_47_Picture_4.jpeg)

**NOTA** 

Il comando End Run (Termina corsa) è definitivo. La corsa non può essere ripresa, i materiali di consumo della corsa non possono essere riutilizzati e i dati di sequenziamento della corsa non sono salvati.

Quando viene terminata una corsa, il software esegue i passaggi seguenti prima di terminare la corsa:

- Pone la cella a flusso in uno stato sicuro.
- u Sblocca l'etichetta RFID della cella a flusso per una corsa successiva.
- Assegna alla cella a flusso una data di scadenza per la reibridazione.
- Scrive i registri della corsa per i cicli completati. Un ritardo è normale.
- $\blacktriangleright$  Bypassa il lavaggio post-corsa automatico.

Quando viene avviata una corsa di reibridazione, il software esegue i seguenti passaggi prima di eseguire la corsa:

- $\triangleright$  Crea una cartella per la corsa in base a un nome univoco per la corsa.
- Verifica che la data della cella a flusso per la reibridazione non sia scaduta.
- **Esegue il priming dei reagenti. Un ritardo è normale.**
- $\blacktriangleright$  Salta il passaggio di generazione di cluster.
- **EXECUTE:** Rimuove il primer Read 1 (Lettura 1) precedente.
- $\triangleright$  Ibridizza un primer Read 1 (Lettura 1) fresco.
- **Prosegue con Read 1 (Lettura 1) e il resto della corsa in base ai parametri specificati della corsa.**

#### Momenti in cui terminare una corsa per la reibridazione

La reibridazione successiva è possibile solo se si termina la corsa nei seguenti momenti:

- Dopo il ciclo 5: le intensità appaiono dopo la registrazione della griglia, che richiede i primi 5 cicli di sequenziamento. Sebbene sia sicuro terminare una corsa dopo il ciclo 1, si raccomanda di terminare una corsa dopo il ciclo 5. Non terminare una corsa durante la generazione di cluster.
- ► Read 1 (Lettura 1) o Index 1 Read (Lettura indici 1): terminare la corsa *prima* dell'avvio della risintesi paired-end. La cella a flusso non può essere salvata per la successiva reibridazione dopo l'avvio della risintesi paired-end.

# Materiali di consumo richiesti

Una corsa di reibridazione richiede una nuova cartuccia di reagenti e una nuova cartuccia di tamponi NextSeq indipendentemente da quando è stata arrestata la corsa.

# Terminazione della corsa attuale

- 1 Selezionare End Run (Termina corsa). Quando richiesto di confermare il comando, selezionare Yes (Si).
- 2 Quando richiesto di salvare la cella a flusso, selezionare Yes (Si). Il salvataggio della cella a flusso non assicura che l'attuale corsa possa essere salvata. Annotare la data di scadenza per la reibridazione.
- 3 Rimuovere la cella a flusso salvata e metterla da parte a una temperatura compresa tra 2 °C e 8 °C fino a quando si è pronti a impostare la corsa di reibridazione.

![](_page_48_Picture_5.jpeg)

È possibile conservare la cella a flusso fino a sette giorni a una temperatura compresa tra 2 °C e 8 °C nella confezione in plastica trasparente a forma di conchiglia *senza* la confezione essiccante. Per ottenere i risultati migliori, reibridare la cella a flusso salvata entro tre giorni.

### Esecuzione di un lavaggio manuale

- 1 Dalla schermata Home (Inizio), selezionare Perform Wash (Esecuzione lavaggio).
- 2 Dalla schermata Wash Selection (Selezione lavaggio), selezionare Manual Post-Run Wash (Lavaggio postcorsa manuale). Vedere *[Esecuzione](#page-37-2) di un lavaggio manuale* a pagina 28.

![](_page_48_Picture_10.jpeg)

#### NOTA

Se la cartuccia di reagenti e la cartuccia di tamponi non sono state rimosse dalla corsa arrestata, utilizzarle per il lavaggio manuale. Altrimenti, eseguire il lavaggio manuale con la cartuccia di reagenti di lavaggio e la cartuccia di tamponi di lavaggio.

### Impostazione di una nuova corsa in BaseSpace Sequence Hub

1 Se viene utilizzato BaseSpace Sequence Hub, impostare una nuova corsa utilizzando gli stessi parametri della corsa originaria.

![](_page_48_Picture_15.jpeg)

#### SUGGERIMENTO

Fare clic sulla scheda Pools (Raggruppamento in pool), selezionare l'ID del raggruppamento in pool appropriato per mantenere le impostazioni della corsa precedente e quindi assegnare un nome univoco alla nuova corsa.

### Impostazione di una corsa sullo strumento

- 1 Preparare una nuova cartuccia di reagenti.
- 2 Se la cella a flusso salvata è stata conservata, permettere alla cella a flusso di raggiungere la temperatura ambiente (15-30 minuti).
- 3 Pulire e caricare la cella a flusso salvata.
- 4 Rimuovere il contenitore dei reagenti usati e smaltirne i contenuti in modo appropriato, quindi ricaricare il contenitore vuoto.
- <span id="page-48-0"></span>5 Dalla schermata Run Setup (Impostazione corsa), selezionare una delle modalità della corsa seguenti.
	- **Local Run Manager**
	- $\blacktriangleright$  Manual (Manuale)
- 6 [Facoltativo] Selezionare Use BaseSpace Sequence Hub Setting (Utilizzare l'impostazione di BaseSpace Sequence Hub) e selezionare una delle opzioni seguenti.

**EXECT** Run Monitoring and Storage (Monitoraggio e archiviazione della corsa)

**EXECT:** Run Monitoring Only (Solo monitoraggio della corsa)

Immettere il nome utente e la password per BaseSpace Sequence Hub.

- 7 Caricare la cartuccia di tamponi e la cartuccia di reagenti nuove.
- <span id="page-49-0"></span>8 Selezionare Next (Successivo) per procedere alla verifica pre-corsa e avviare la corsa.

#### Ricette personalizzate e cartelle delle ricette

Non modificare le ricette originali. Fare sempre una copia della ricetta originale assegnandole un nuovo nome. Se una ricetta originale è stata modificata, il programma di aggiornamento software non riconosce più la ricetta per gli ultimi aggiornamenti e le nuove versioni non vengono installate.

Archiviare le ricette personalizzate nella cartella delle ricette appropriata. Le cartelle delle ricette sono organizzate nel modo seguente.

- Custom (Personalizzato)
	- High (Elevato): ricette personalizzate usate con High Output Kit.
	- **Mid** (Medio): ricette personalizzate usate con Mid Output Kit.
- High (Elevato): ricette originali usate con High Output Kit.
- **Mid** (Medio): ricette originali usate con Mid Output Kit.
- <span id="page-49-1"></span>Wash (Lavaggio): contiene la ricetta per il lavaggio manuale.

#### <span id="page-49-2"></span>Verifica del sistema

Una verifica del sistema non è necessaria per il normale funzionamento o per la manutenzione dello strumento. Tuttavia, un rappresentante dell'Assistenza Tecnica Illumina potrebbe richiedere di eseguire una verifica del sistema per la risoluzione dei problemi.

![](_page_49_Picture_17.jpeg)

#### **NOTA**

Se deve essere eseguito un lavaggio dello strumento, eseguire il lavaggio prima di avviare la verifica del sistema.

L'avvio di una verifica del sistema chiude automaticamente il software di controllo e lancia NextSeq Service Software (NSS). Il software di servizio viene lanciato e si apre alla schermata Load (Carica), che viene configurata per usare l'opzione avanzata di caricamento.

![](_page_49_Picture_691.jpeg)

![](_page_49_Figure_22.jpeg)

Solo a uso di ricerca. Non usare in procedimenti diagnostici.

Le caselle di controllo inattive sulla schermata Select (Selezione) indicano i test che richiedono l'assistenza da parte di un rappresentante dell'assistenza Illumina.

# Esecuzione di una verifica del sistema

- 1 Dalla schermata Manage Instrument (Gestione strumento), selezionare System Check (Verifica sistema). Quando richiesto di chiudere il software di controllo, selezionare Yes (Sì).
- 2 Caricare i materiali di consumo nel modo seguente:
	- a Se una cella a flusso usata non è già sullo strumento, caricare una cella a flusso usata.

![](_page_50_Picture_6.jpeg)

Illumina raccomanda l'utilizzo di una cella a flusso a output elevato per la verifica del sistema.

- b Svuotare il contenitore dei reagenti usati e rimetterlo sullo strumento.
- c Caricare la cartuccia dei tamponi di lavaggio contenente 120 ml di acqua da laboratorio nel serbatoio centrale.
- d Caricare la cartuccia dei reagenti di lavaggio. Assicurarsi che la cartuccia dei reagenti di lavaggio sia vuota e pulita.
- 3 Selezionare Load (Carica). Il software sposta in posizione la cella a flusso e la cartuccia dei reagenti di lavaggio. Selezionare Next (Avanti).
- 4 Selezionare Next (Avanti). Viene avviata la verifica del sistema.
- 5 [Facoltativo] Al termine della verifica del sistema, selezionare View (Visualizza) accanto al nome della verifica per visualizzare i valori associati a ciascuna verifica.
- 6 Selezionare Next (Avanti). Si apre il report della verifica del sistema.
- 7 Selezionare Save (Salva) per salvare il report in formato zip. Andare alla posizione di rete in cui salvare il file.
- 8 Una volta terminato, selezionare Exit (Esci).
- 9 Quando richiesto di chiudere il software di controllo e di riavviare il software di controllo, selezionare Yes (Sì). Il software di controllo si riavvia automaticamente.

#### Verifiche delmovimento

![](_page_50_Picture_836.jpeg)

# Verifica delmodulo ottica

![](_page_51_Picture_853.jpeg)

# Verifiche della fluidica

![](_page_51_Picture_854.jpeg)

# Verifiche termiche

![](_page_51_Picture_855.jpeg)

# <span id="page-51-3"></span><span id="page-51-0"></span>Messaggio di errore RAID

Il computer di NextSeq è dotato di due dischi rigidi. Se un disco rigido inizia a non funzionare, il sistema genera un messaggio di errore RAID e suggerisce di contattare l'Assistenza Tecnica Illumina. Di solito, è richiesta la sostituzione del disco rigido.

È possibile proseguire con le fasi d'impostazione della corsa e di funzionamento normale. Lo scopo del messaggio è quello di programmare in anticipo un intervento di assistenza per evitare interruzioni durante il funzionamento normale dello strumento. Per proseguire, selezionare Acknowledge (Accetta), quindi Close (Chiudi).

# <span id="page-51-2"></span><span id="page-51-1"></span>Errore di archiviazione sulla rete

Gli errori di archiviazione sulla rete sono causati da una delle seguenti ragioni:

- **Beazio di archiviazione insufficiente per la cartella di output**: aumentare la quantità di spazio sul dispositivo di archiviazione o spostare la cartella di output in una posizione dotata di spazio di archiviazione sufficiente.
- **Impossibile collegarsi all'archiviazione di rete**: controllare il percorso alla cartella di output. Vedere *[Impostazione](#page-54-0) della posizione di Output Folder (Cartella di output)* a pagina 45.

Il sistema non è in grado di scrivere nell'archiviazione di rete: rivolgersi all'amministratore informatico per controllare i permessi. L'account di Windows sul sistema operativo dello strumento richiede il permesso di lettura e scrittura per la cartella di output.

Anche l'account di Windows in Local Run Manager richiede il permesso di lettura e scrittura per la cartella di output. Vedere la sezione Specify Service Account Settings in *Local Run Manager Software Guide (documento n. 1000000002702)* ("Configurazione delle impostazioni dell'account dei servizi" nella Guida del software Local Run Manager).

# <span id="page-52-1"></span><span id="page-52-0"></span>Configurazione delle impostazioni del sistema

Il sistema viene configurato durante l'installazione. Tuttavia, se è richiesta una modifica o se il sistema deve essere riconfigurato, utilizzare le opzioni di configurazione del sistema.

- Network Configuration (Configurazione rete): fornisce le opzioni per le impostazioni relative a indirizzo IP, indirizzo del server di nomi di dominio (Domain Name Server, DNS), nome del computer e nome del dominio.
- **BaseSpace Sequence Hub**: se viene utilizzato BaseSpace Sequence Hub, fornisce le opzioni per posizionare i dati trasferiti per l'archiviazione e l'analisi.
- **Dutput Folder Location** (Posizione della cartella di output): fornisce le opzioni di percorso alla cartella di output.

## Impostazione della configurazione della rete

- 1 Nella schermata Manage Instrument (Gestione strumento), selezionare System Configuration (Configurazione sistema).
- 2 Selezionare Network Configuration (Configurazione della rete).
- 3 Selezionare Obtain an IP address automatically (Ottieni un indirizzo IP automaticamente) per ottenere l'indirizzo IP usando il server DHCP.

![](_page_52_Picture_12.jpeg)

Il protocollo di configurazione host dinamico (Dynamic Host Configuration Protocol, DHCP) è un protocollo di rete standard utilizzato sulle reti IP per distribuire dinamicamente i parametri di configurazione della rete.

Altrimenti, selezionare Use the following IP address (Usa l'indirizzo IP seguente) per collegare lo strumento a un altro server manualmente nel modo seguente. Contattare l'amministratore della rete per ottenere gli indirizzi specifici per la struttura.

- Immettere l'indirizzo IP. L'indirizzo IP è una serie di quattro cifre separata da un punto. Ad esempio, 168.62.20.37.
- Immettere la maschera di sottorete, che è una sottodivisione della rete IP.
- Immettere il gateway predefinito, che è un router sulla rete che collega a Internet.
- 4 Selezionare Obtain a DNS server address automatically (Ottieni un indirizzo DNS automaticamente) per collegare lo strumento al server di nomi di dominio associato con l'indirizzo IP. In alternativa, selezionare Use the following DNS server addresses (Usa gli indirizzi del server DNS seguenti) per collegare manualmente lo strumento a un altro server del nome di dominio nel modo seguente.
	- Immettere l'indirizzo DNS prescelto. L'indirizzo DNS è il nome del server usato per tradurre i nomi di dominio in indirizzi IP.
- inter l'indirizzo DNS alternativo. L'indirizzo alternativo è usato se il DNS prescelto non è in grado di tradurre un determinato nome di dominio in un indirizzo IP.
- 5 Selezionare Save (Salva) per passare alla schermata Computer (Computer).

![](_page_53_Picture_3.jpeg)

Il nome del computer dello strumento è il nome assegnato al computer dello strumento al momento della fabbricazione. Qualsiasi modifica al nome del computer può incidere sulla connettività e richiede un amministratore di rete.

- 6 Collegare il computer dello strumento a un dominio o a un gruppo di lavoro nel modo seguente.
	- **Per gli strumenti collegati a Internet:** selezionare **Member of domain** (Membro del dominio) e immettere il nome del dominio associato con la connessione Internet presso la sede. Le modifiche al dominio richiedono il nome utente e la password di amministratore.
	- Per gli strumenti non collegati a Internet: selezionare Member of work group (Membro del gruppo di lavoro) e immettere il nome di un gruppo di lavoro. Il nome del gruppo di lavoro è univoco per la struttura.
- <span id="page-53-0"></span>7 Selezionare Save (Salva).

## Impostazione della configurazione di BaseSpace

- 1 Nella schermata Home (Inizio), selezionare Manage Instrument (Gestione strumento).
- 2 Selezionare System Configuration (Configurazione sistema).
- 3 Selezionare BaseSpace Sequence Hub Configuration (Configurazione di BaseSpace Sequence Hub).
- 4 Selezionare dalle opzioni seguenti per indicare una posizione in cui trasferire i dati per l'analisi.
	- Dall'elenco Hosting Location (Posizione host), selezionare la posizione del server in cui caricare i dati.
	- ▶ Se si dispone di un abbonamento Enterprise, selezionare la casella di controllo Private Domain (Dominio privato) e immettere il nome del dominio (URL) utilizzato per l'identificazione unica (Single Sign-On, SSO) su BaseSpace Sequence Hub.

<span id="page-53-1"></span>Ad esempio: https://yourlab.basespace.illumina.com.

5 Selezionare Send Instrument Performance Data to Illumina (Invia i dati delle prestazioni dello strumento a Illumina) per attivare il servizio di monitoraggio proattivo Illumina. Il nome dell'impostazione presente nell'interfaccia software potrebbe essere diverso dal nome presente in questa guida, in base alla versione di NCS in uso.

Se questa impostazione è attivata, i dati sulle prestazioni dello strumento vengono inviati a Illumina. Questo dato consente a Illumina di risolvere facilmente eventuali problemi, di rilevare possibili malfunzionamenti, di eseguire una manutenzione proattiva e di massimizzare il tempo di funzionamento dello strumento. Per maggiori informazioni sui vantaggi di questo servizio, fare riferimento a *Illumina Proactive Technical Note (documento n. 1000000052503)* (Nota tecnica sul servizio proattivo Illumina). Questo servizio:

- $\triangleright$  Non invia i dati del sequenziamento.
- Richiede la connessione dello strumento a una rete con accesso a Internet.
- $\triangleright$  È acceso per impostazione predefinita. Se non si desidera usufruire di questo servizio, disattivare l'impostazione Send Instrument Performance Data to Illumina (Invia i dati delle prestazioni dello strumento a Illumina).
- 6 Selezionare Save (Salva).

# <span id="page-54-0"></span>Impostazione della posizione di Output Folder (Cartella di output)

NextSeq richiede una cartella di output per tutte le corse. Utilizzare il percorso Universal Naming Convention (UNC) per la cartella di output. Un percorso UNC include barre rovesciate (backslash), il nome del server e la directory, ma *non* una lettera per un disco di rete mappato.

- $\blacktriangleright$  I percorsi alla cartella di output su un livello richiedono un backslash.
	- **Esempio di percorso UNC: \\servername\directory1\**
- $\triangleright$  I percorsi alla cartella di output su uno o più livelli non richiedono un backslash. **Esempio di percorso UNC: \\servername\directory1\directory2**
- u I percorsi a un'unità di rete mappata creano errori. *Non usarli.*
	- ▶ Esempio di percorso a un'unità di rete mappata: T:\sbsfiles

Per la modalità della corsa Local Run Manager, impostare la posizione della cartella di output nel software Local Run Manager. Per maggiori informazioni, vedere la *Local Run Manager Software Guide (documento n. 1000000002702)* (Guida del software Local Run Manager).

# <span id="page-55-0"></span>Appendice B Real-Time Analysis

![](_page_55_Picture_856.jpeg)

# <span id="page-55-2"></span><span id="page-55-1"></span>Descrizione generale di Real-Time Analysis (RTA)

NextSeq 500 utilizza un'implementazione del software Real-Time Analysis (RTA) denominata RTA2. RTA2 viene eseguito sul computer dello strumento ed estrae le intensità dalle immagini, esegue l'identificazione delle basi e assegna punteggi qualitativi all'identificazione delle basi. RTA2 e il software di controllo comunicano mediante un'interfaccia HTTP sul Web e condividono file di memoria. Se RTA2 viene terminato, l'elaborazione non riprende e i dati della corsa non vengono salvati.

![](_page_55_Picture_4.jpeg)

#### **NOTA**

Le prestazioni di de-multiplex non vengono calcolate. Quindi, la scheda Index (Indice) di Sequencing Analysis Viewer (SAV) non viene popolata.

# Input di RTA2

RTA2 richiede i seguenti input per l'elaborazione:

- $\blacktriangleright$  Le immagini delle tile contenute nella memoria locale del sistema.
- u RunInfo.xml, che viene generato automaticamente all'inizio della corsa. Il file fornisce le informazioni seguenti.
	- $\triangleright$  Nome della corsa
	- $\blacktriangleright$  Numero di cicli
	- $\blacktriangleright$  Se una lettura è indicizzata
	- $\triangleright$  Numero di tile sulla cella a flusso
- **RTA.exe.config**, ossia un file di configurazione software in formato XML.

RTA2 riceve i comandi dal software di controllo sulla posizione del file RunInfo.xml e se è stata specificata una cartella di output facoltativa.

# File di output di RTA v2

Le immagini per ciascun canale sono passate in memoria come tile. Le tile sono piccole aree di imaging sulla cella a flusso definite come il campo visivo della videocamera. In base a queste immagini, il software produce output sotto forma di un set di file di identificazione delle basi qualitativamente valutate e di file filtro. Tutti gli altri file sono file di output di supporto.

![](_page_55_Picture_857.jpeg)

![](_page_56_Picture_868.jpeg)

I file di output sono utilizzati per l'analisi a valle in BaseSpace. In alternativa, utilizzare il software di conversione bcl2fastq per la conversione FASTQ e soluzioni di analisi di terze parti. I file NextSeq richiedono bcl2fastq v2.0 o versione successiva. Per la versione più recente di bcl2fastq, visitare la pagina di [download](http://support.illumina.com/sequencing/sequencing_instruments/nextseq-500/downloads.html) di [NextSeq](http://support.illumina.com/sequencing/sequencing_instruments/nextseq-500/downloads.html) sul sito Web Illumina.

RTA v2 fornisce metriche in tempo reale sulla qualità della corsa archiviate come file InterOp. I file InterOp sono file di output binari che contengono tile, ciclo e metriche a livello di lettura e sono richiesti per visualizzare le metriche in tempo reale utilizzando Sequencing Analysis Viewer (SAV). Per la versione più recente di SAV, visitare la pagina di [download](http://support.illumina.com/sequencing/sequencing_software/sequencing_analysis_viewer_sav/downloads.html) di SAV sul sito Web Illumina.

## Gestione degli errori

RTA2 crea file di registro e li scrive nella cartella RTALogs. Gli errori vengono registrati in un file di errori nel formato file \*.tsv.

I seguenti file di registro e di errori sono trasferiti alla destinazione di output finale al termine dell'elaborazione:

- **EX** \*GlobalLog\*.tsv riassume importanti eventi della corsa.
- **LaneNLog**\*.tsv elenca gli eventi di elaborazione per ciascuna corsia.
- **Error\*.tsv elenca gli errori che si sono verificati durante una corsa.**
- <span id="page-56-0"></span>**\*WarningLog\*.tsv elenca gli avvertimenti che si sono verificati durante una corsa.**

# Flusso di lavoro di Real-Time Analysis

<span id="page-56-1"></span>![](_page_56_Picture_869.jpeg)

# <span id="page-57-1"></span>Generazione della griglia per l'identificazione dei cluster

Il primo passaggio del flusso di lavoro RTA è la generazione della griglia per l'identificazione dei cluster, che definisce la posizione di ciascun cluster in una tile utilizzando le coordinate X e Y.

La generazione della griglia per l'identificazione dei cluster richiede i dati delle immagini ottenuti dai primi cinque cicli della corsa. Dopo che l'ultimo ciclo della griglia per una tile è stato sottoposto a imaging, viene generata la griglia.

![](_page_57_Picture_4.jpeg)

#### **NOTA**

Per rilevare un cluster durante la generazione della griglia per l'identificazione dei cluster, deve essere presente almeno una base che non sia G nei primi cinque cicli. Per qualsiasi sequenza indicizzata, RTA v2 richiede almeno una base che non sia G nei primi due cicli.

La griglia è utilizzata come un riferimento per la fase successiva di registrazione ed estrazione dell'intensità. Le posizioni dei cluster per l'intera cella a flusso sono scritti nei file di posizione dei cluster (\*.locs), uno per ciascuna corsia.

# Registrazione ed estrazione dell'intensità

La registrazione e l'estrazione dell'intensità vengono avviate dopo la generazione della griglia per l'identificazione dei cluster.

- ichtu La registrazione allinea le immagini prodotte su ogni ciclo successivo di immagini rispetto alla griglia.
- L'estrazione dell'intensità determina un valore di intensità per ciascun cluster nella griglia per una data immagine.

Se la registrazione non riesce per una qualsiasi immagine in un ciclo, non viene generata alcuna identificazione delle basi per quella tile in quel ciclo. Utilizzare il software Sequencing Analysis Viewer (SAV) per esaminare le immagini in miniatura e identificare le immagini la cui registrazione non è riuscita.

# <span id="page-57-0"></span>Correzione della determinazione delle fasi (phasing)

Durante la reazione di sequenziamento, ciascun filamento di DNA in un cluster si estende di una base per ciclo. La determinazione delle fasi (phasing) e la predeterminazione delle fasi (prephasing) si verificano quando un filamento fuoriesce dalla fase con il ciclo di incorporazione attuale.

- La determinazione delle fasi (phasing) si verifica quando una base rimane indietro.
- La predeterminazione delle fasi (prephasing) si verifica quando una base salta in avanti.

![](_page_57_Figure_17.jpeg)

Figura 23 Determinazione delle fasi (phasing) e predeterminazione delle fasi (prephasing)

- A Lettura con una base nella determinazione delle fasi (phasing)
- B Lettura con una base nella predeterminazione delle fasi (prephasing)

RTA2 corregge gli effetti della determinazione delle fasi (phasing) e della predeterminazione delle fasi (prephasing) che massimizza la qualità dei dati a ogni ciclo per tutta la corsa.

# <span id="page-58-3"></span>Identificazione delle basi

L'identificazione delle basi determina una base (A, C, G o T) per ciascun cluster di una data tile a un ciclo specifico. NextSeq 500 utilizza il sequenziamento a due canali, che richiede solo due immagini per codificare i dati per quattro basi di DNA, un'immagine dal canale rosso e un'immagine dal canale verde.

Le intensità estratte da un'immagine e confrontate con un'altra immagine forniscono quattro popolazioni distinte, ciascuna corrispondente a un nucleotide. Il processo di identificazione delle basi determina a quale popolazione appartiene ciascun cluster.

![](_page_58_Figure_5.jpeg)

![](_page_58_Figure_6.jpeg)

![](_page_58_Picture_826.jpeg)

![](_page_58_Picture_827.jpeg)

#### <span id="page-58-1"></span><span id="page-58-0"></span>Cluster che attraversano il filtro

Durante la corsa, RTA2 filtra i dati non elaborati e rimuove le letture che non soddisfano la soglia per la qualità dei dati. I cluster sovrapposti o di bassa qualità vengono rimossi.

Per l'analisi a due canali, RTA2 utilizza un sistema basato sulla popolazione per determinare il valore chastity di un'identificazione delle basi. I cluster attraversano il filtro (PF) quando non più di un'identificazione delle basi nei primi 25 cicli presenta un valore chastity inferiore a 0,63. I cluster che non attraversano il filtro non rappresentano un'identificazione delle basi.

### <span id="page-58-2"></span>Considerazioni sull'indicizzazione

La procedura di identificazione delle basi per le letture indici è diversa rispetto all'identificazione delle basi durante altre letture.

Le letture indici devono iniziare con almeno una base che non sia G in entrambi i primi due cicli. Se Index Read (Lettura indici) inizia con due identificazioni delle basi di G, non viene generata alcuna intensità di segnale. Il segnale deve essere presente in entrambi i primi due cicli per assicurare prestazioni di demultiplex. Per aumentare l'efficienza del demultiplex, selezionare le sequenze d'indice che forniscono segnale in almeno un canale, preferibilmente in entrambi i canali, per ogni ciclo. Attenendosi a queste linee guida si evitano combinazioni indici che risultano solo in basi G a qualsiasi ciclo.

- Canale rosso: A o C
- Canale verde: A o T

<span id="page-59-0"></span>Questa procedura di identificazione delle basi assicura l'accuratezza quando si analizzano campioni con basso plex.

## <span id="page-59-1"></span>Punteggio qualitativo

Un punteggio qualitativo (Q-score) è una previsione della probabilità di un'identificazione delle basi errata. Un punteggio qualitativo superiore implica che un'identificazione delle basi presenta una qualità superiore ed è più probabile che sia corretta.

Il punteggio qualitativo permette di comunicare velocemente la probabilità di piccoli errori. Q(X) rappresenta i punteggi qualitativi, dove X è il punteggio. La tabella seguente illustra la relazione fra il punteggio qualitativo e la probabilità di errore.

![](_page_59_Picture_593.jpeg)

![](_page_59_Picture_9.jpeg)

#### **NOTA**

Il punteggio qualitativo si basa su una versione modificata dell'algoritmo Phred.

Il punteggio qualitativo calcola un set valori per ciascuna identificazione delle basi, quindi utilizza questi valori per individuare il punteggio qualitativo in una tabella qualitativa. Le tabelle qualitative sono create per fornire previsioni di qualità accurate e ottimali per le corse generate da una specifica configurazione di una piattaforma di sequenziamento e versione della chimica.

Dopo la determinazione del punteggio qualitativo, i risultati vengono registrati nei file di identificazione delle basi.

# <span id="page-60-0"></span>File di output per il sequenziamento

<span id="page-60-2"></span>![](_page_60_Picture_1178.jpeg)

# <span id="page-60-5"></span><span id="page-60-4"></span><span id="page-60-3"></span><span id="page-60-1"></span>Tile della cella a flusso

Le tile sono piccole aree di imaging sulla cella a flusso definite come il campo visivo della videocamera. Il numero totale di tile dipende dal numero di corsie, strisce e superfici sottoposte a imaging sulla cella a flusso e da come le videocamere lavorano assieme per raccogliere le immagini.

- Le celle a flusso a output elevato dispongono di 864 tile.
- Le celle a flusso a output medio dispongono di 288 tile.

#### Tabella 2 Tile della cella a flusso

![](_page_61_Picture_619.jpeg)

#### <span id="page-61-0"></span>Numerazione delle corsie

Le corsie 1 e 3, chiamate coppia corsie A, sono sottoposte a imaging contemporaneamente. Le corsie 2 e 4, chiamate coppia corsie B, sono sottoposte a imaging al completamento dell'imaging della coppia di corsie A.

![](_page_61_Figure_5.jpeg)

![](_page_61_Figure_6.jpeg)

- A Coppia corsie A corsie 1 e 3
- B Coppia corsie B corsie 2 e 4

#### <span id="page-61-1"></span>Numerazione delle strisce

Ciascuna corsia viene sottoposta a imaging in tre strisce. Le strisce sono numerate 1-3 per le celle a flusso a output elevato.

![](_page_62_Figure_1.jpeg)

![](_page_62_Figure_2.jpeg)

#### <span id="page-62-1"></span>Numerazione delle videocamere

NextSeq 500 utilizza sei videocamere per sottoporre a imaging la cella a flusso.

Le videocamere sono numerate 1-6. Le videocamere 1-3 sottopongono a imaging la corsia numero 1. Le videocamere 4-6 sottopongono a imaging la corsia numero 3. Al termine dell'imaging delle corsie 1 e 3, il modulo di imaging si sposta sull'asse X e sottopone a imaging le corsie 2 e 4.

![](_page_62_Figure_6.jpeg)

Figura 27 Numerazione delle videocamere e dei segmenti (è mostrata una cella a flusso High Output)

### <span id="page-62-2"></span><span id="page-62-0"></span>Numerazione delle tile

In ciascuna striscia sono presenti 12 tile per ciascun segmento della videocamera. Le tile sono numerate 01-12 indipendentemente dal numero della striscia o del segmento della videocamera e rappresentate con un numero a due cifre.

![](_page_62_Figure_10.jpeg)

![](_page_62_Figure_11.jpeg)

Il numero completo della tile include cinque cifre che rappresentano la posizione, come indicato qui di seguito:

- ▶ Superficie: 1 rappresenta la superficie superiore; 2 rappresenta la superficie inferiore
- $\triangleright$  Striscia: 1, 2 o 3
- $\blacktriangleright$  Videocamera: 1, 2, 3, 4, 5 o 6
- $\blacktriangleright$  Tile: 01, 02, 03, 04, 05, 06, 07, 08, 09, 10, 11 o 12

Esempio: il numero di tile 12508 indica superficie superiore, striscia numero 2, videocamera numero 5 e tile numero 8.

Il numero completo a cinque cifre della tile è usato nel nome del file delle immagini in miniatura e nei file di determinazione empirica delle fasi (phasing). Per maggiori informazioni, vedere *File di [output](#page-60-0) per il [sequenziamento](#page-60-0)* a pagina 51.

## <span id="page-63-2"></span><span id="page-63-1"></span>Assegnazione di un nome alle immagini in miniatura (thumbnail)

Un'immagine in miniatura per ciascun canale colore (rosso e verde) per le tile 1, 6 e 12 è generata da tutte le videocamere, superficie superiore e inferiore a ogni ciclo durante l'imaging. I file delle immagini in miniatura sono generati in formato file JPG.

A ciascuna immagine viene assegnato un nome con il numero di tile come indicato dalla convenzione seguente, che inizia sempre per s\_:

- $\triangleright$  Corsia: 1, 2, 3 o 4
- Tile: numero della tile a cinque cifre, che indica superficie, striscia, videocamera e tile
- Canale: rosso o verde

<span id="page-63-0"></span>Esempio: s\_3\_12512\_green.jpg indica corsia numero 3, superficie superiore, striscia numero 2, videocamera numero 5, tile numero 12 e canale verde.

### Struttura della cartella di output

Il software di controllo genera automaticamente il nome della cartella di output.

#### **Data**

**Intensities** 

**BaseCalls** 

**L001**: i file di identificazione delle basi per la corsia 1, aggregate in un file per ciclo.

- **L002:** i file di identificazione delle basi per la corsia 2, aggregate in un file per ciclo.
- **L003**: i file di identificazione delle basi per la corsia 3, aggregate in un file per ciclo.
- **L004**: i file di identificazione delle basi per la corsia 4, aggregate in un file per ciclo.
- **L001**: un file \*.locs aggregato per la corsia 1.
- **L002**: un file \*.locs aggregato per la corsia 2.
- **L003**: un file \*.locs aggregato per la corsia 3.
- **L004:** un file \*.locs aggregato per la corsia 4.

#### **images**

#### Focus

**L001**: le immagini di messa a fuoco per la corsia 1.

Solo a uso di ricerca. Non usare in procedimenti diagnostici.

- **L002**: le immagini di messa a fuoco per la corsia 2.
- **L003**: le immagini di messa a fuoco per la corsia 3.
- L004: le immagini di messa a fuoco per la corsia 4.
- **InterOp**: i file binari usati da Sequencing Analysis Viewer (SAV).
- **Logs:** i file di registro che descrivono le fasi operative.
- Recipe: il file della ricetta specifico per la corsa denominato con l'ID della cartuccia di reagenti.
- **RTALogs:** i file di registro che descrivono le fasi dell'analisi.
- **Thumbnail\_Images**: le immagini in miniatura per le tile 1, 6 e 12 in ciascuna striscia a ciascun ciclo.
- **E**RTAComplete.xml
- **E** RTAConfiguration.xml
- RunInfo.xml
- RunNotes.xml
- RunParameters.xml

# <span id="page-65-0"></span>**Indice**

# A

aggiornamento del software [32](#page-41-1) aiuto documentazione [1](#page-10-3) algoritmo Phred [50](#page-59-1) analisi file output [51](#page-60-2) opzioni [19](#page-28-2) analisi, primaria purezza segnale [49](#page-58-1) assistenza clienti [59](#page-68-1) assistenza tecnica [59](#page-68-1) attraversano il filtro (PF) [49](#page-58-1) avvisi stato [4](#page-13-0)

# B

barra di stato [2](#page-11-1) BaseSpace Sequence Hub [1](#page-10-4), [19](#page-28-3) configurazione [44](#page-53-0) icone trasferimento [26](#page-35-0) login [20](#page-29-0), [39](#page-48-0)

# $\mathbf C$

cartella output [19](#page-28-2) cartuccia reagenti panoramica [7](#page-16-0) preparazione [16](#page-25-3) serbatoio n. 28 [29](#page-38-0) cartuccia tamponi [8](#page-17-0), [23](#page-32-0) cella a flusso confezione [17](#page-26-1) coppia corsie [7](#page-16-1) imaging [53](#page-62-1) nome file immagine [54](#page-63-2) numerazione corsia [52](#page-61-0) numerazione tile [53](#page-62-2) numero striscia [52](#page-61-1) panoramica [7](#page-16-1) perni allineamento [21](#page-30-1) pulizia [17](#page-26-1) reibridazione [38](#page-47-1) tile [51](#page-60-3) tipi [1](#page-10-4) cicli in una lettura [16](#page-25-4) cluster che attraversano il filtro [49](#page-58-1)

compatibilità monitoraggio RFID [7](#page-16-0) componenti barra di stato [2](#page-11-1) scomparto di imaging [3](#page-12-0) scomparto filtro dell'aria [2](#page-11-1) scomparto imaging [2](#page-11-1) scomparto reagenti [2](#page-11-1) scomparto tamponi [2](#page-11-1) considerazioni sull'indicizzazione [49](#page-58-2) coppie corsie [52](#page-61-0) corse creazione [16](#page-25-0) creazione di una corsa [16](#page-25-0)

## D

determinazione fasi (phasing) [48](#page-57-0) documentazione [1,](#page-10-3) [59](#page-68-1) durata della corsa [16](#page-25-5)

# E

errore di archiviazione sulla rete [42](#page-51-2) errori probabilità [50](#page-59-1) errori e avvertenze [4](#page-13-0) errori verifica pre-corsa [36](#page-45-1)

# F

file filtro [51](#page-60-2) file identificazione delle basi [51](#page-60-2) file InterOp [35](#page-44-3), [51](#page-60-4) file locs [51](#page-60-2) file output [51](#page-60-2) file output, sequenziamento [51](#page-60-2) filtro chastity [49](#page-58-1) filtro dell'aria [31](#page-40-0) flusso di lavoro cartuccia reagenti [16](#page-25-3), [23](#page-32-1) cartuccia tamponi [23](#page-32-0) cella a flusso [21](#page-30-1) considerazioni sull'indicizzazione [49](#page-58-2) durata della corsa [16](#page-25-5) ipoclorito di sodio [29](#page-38-0) Local Run Manager [20](#page-29-0) login di BaseSpace Sequence Hub [20,](#page-29-0) [39](#page-48-0) metriche corsa [25](#page-34-1)

modalità Local Run Manager [20](#page-29-1) modalità Manual (Manuale) [21](#page-30-2) NCS [20](#page-29-0) opzione caricamento avanzato [12](#page-21-3) preparazione cella a flusso [17](#page-26-1) reagenti usati [22](#page-31-0) sequenziamento [47](#page-56-1) sportello scomparto cella a flusso [19](#page-28-4) verifica pre-corsa [25](#page-34-2) flusso di lavoro di sequenziamento [47](#page-56-1) formammide, posizione n. 6 [24](#page-33-1) formazione online [1](#page-10-3)

# G

generazione griglia [48](#page-57-1) gestione strumento spegnimento [34](#page-43-1) guida, tecnica [59](#page-68-1)

# I

icone errori e avvertenze [4](#page-13-0) riduci a icona NCS [5](#page-14-1) stato [4](#page-13-0) identificazione delle basi [49](#page-58-3) considerazioni sull'indicizzazione [49](#page-58-2) imaging, sequenziamento due canali [49](#page-58-3) immagini in miniatura (thumbnail) [51](#page-60-5) impostazione corsa, opzione avanzata [12](#page-21-3) impostazioni configurazione [43](#page-52-1) intensità [49](#page-58-3) ipoclorito di sodio, lavaggio [29](#page-38-0)

# L

lavaggio automatico [27](#page-36-2) componenti lavaggio [28](#page-37-3) lavaggio manuale [28](#page-37-3) materiali di consumo forniti dall'utente [28](#page-37-3) lavaggio post-corsa [27](#page-36-2) lavaggio strumento [28](#page-37-3) linee guida acqua da laboratorio [14](#page-23-0) Local Run Manager [20](#page-29-1) creazione di una corsa [16](#page-25-0) moduli [19](#page-28-2) lunghezza lettura [16](#page-25-5)

# M

manutenzione preventiva [28](#page-37-4) manutenzione strumento materiali di consumo [13](#page-22-1) manutenzione, preventiva [28](#page-37-4) materiali di consumo acqua da laboratorio [14](#page-23-0) cartuccia reagenti [7](#page-16-0) cartuccia tamponi [8](#page-17-0) cella a flusso [7](#page-16-1) corse di sequenziamento [13](#page-22-2) manutenzione strumento [13](#page-22-1) materiali di consumo lavaggio [28-29](#page-37-3) materiali di consumo forniti dall'utente [13](#page-22-2) messaggio di errore RAID [42](#page-51-3) metriche cicli densità cluster [26](#page-35-1) cicli intensità [26](#page-35-1) identificazione delle basi [49](#page-58-3) metriche corsa [25](#page-34-1) modalità corsa Local Run Manager [20](#page-29-0) Manual (Manuale) [20-21](#page-29-0) modalità manuale creazione di una corsa [16](#page-25-1) moduli, Local Run Manager [19](#page-28-2)

# N

nome utente e password utente [10](#page-19-3) nome utente e password utente sistema [10](#page-19-3) numerazione corsia [52](#page-61-0) numerazione striscia [52](#page-61-1) numerazione tile [53](#page-62-2) numerazione videocamere [53](#page-62-1)

# O

opzione caricamento avanzato [12](#page-21-3)

### P

parametri corsa modalità Local Run Manager [20](#page-29-1) modalità Manual (Manuale) [21](#page-30-2) modifica parametri [20](#page-29-1) posizione cartella [21](#page-30-2) posizione cluster file [51](#page-60-2)

generazione griglia [48](#page-57-1) predeterminazione fasi (prephasing) [48](#page-57-0) pulsante alimentazione [10](#page-19-3) pulsante di accensione [5,](#page-14-2) [10](#page-19-3) punteggi qualitativi [50](#page-59-1)

# R

reagenti smaltimento corretto [23](#page-32-1) reagenti usati contenitore pieno [37](#page-46-1) smaltimento [22](#page-31-0), [30](#page-39-0) reibridazione primer [38](#page-47-1) reibridazione, Read 1 (Lettura 1) [38](#page-47-1) risoluzione dei problemi contenitore reagenti pieno [37](#page-46-1) file specifici per la corsa [35](#page-44-4) metriche bassa qualità [38](#page-47-1) opzioni di contatto [35](#page-44-5) verifica pre-corsa [36](#page-45-1) verifica sistema [40](#page-49-2) RTA v2 descrizione generale [46](#page-55-2) terminazione [46](#page-55-2) RunInfo.xml [35](#page-44-3), [51](#page-60-2)

# S

scomparto del filtro dell'aria [3](#page-12-1) scomparto di imaging [3](#page-12-0) scomparto filtro dell'aria [2](#page-11-1) scomparto imaging [2](#page-11-1) scomparto reagenti [2](#page-11-1) scomparto tamponi [2](#page-11-1) Sequencing Analysis Viewer (SAV) [15](#page-24-2) sequenziamento materiali di consumo forniti dall'utente [13](#page-22-2) servizio di monitoraggio proattivo Illumina [12,](#page-21-4) [44](#page-53-1) software aggiornamento automatico [33](#page-42-0) aggiornamento manuale [33](#page-42-1) analisi immagini, identificazione delle basi [3](#page-12-2) creazione di una corsa [16](#page-25-0) durata della corsa [16](#page-25-5) impostazioni configurazione [43](#page-52-1) inizializzazione [10](#page-19-3) integrato sullo strumento [3](#page-12-2) software di controllo [3](#page-12-2) software Real-Time Analysis [1](#page-10-4), [3](#page-12-2) risultati [51](#page-60-2)

spegnimento strumento [34](#page-43-1) sportello scomparto cella a flusso [19](#page-28-4) spurgo materiali di consumo [13](#page-22-3) strumento avvio [10](#page-19-3) impostazioni configurazione [43](#page-52-1) pulsante di accensione [5](#page-14-2)

# T

tabelle qualità [50](#page-59-1) trasferimento dati icone attività [26](#page-35-0) Universal Copy Service [27](#page-36-3)

# U

Universal Copy Service [27](#page-36-3)

# V

verifica pre-corsa [25](#page-34-2) verifica sistema [40](#page-49-2)

### W

Windows accesso [5](#page-14-1) password [5](#page-14-3)

# <span id="page-68-1"></span><span id="page-68-0"></span>Assistenza Tecnica

Per l'assistenza tecnica, contattare l'Assistenza Tecnica Illumina.

Sito Web: [www.illumina.com](http://www.illumina.com/)<br>
E-mail: techsupport@illumi [techsupport@illumina.com](mailto:techsupport@illumina.com)

### Numeriditelefonodell'Assistenza clienti Illumina

![](_page_68_Picture_431.jpeg)

Schede dei dati di sicurezza (Safety Data Sheet, SDS): sono disponibili sul sito Web Illumina all'indirizzo [support.illumina.com/sds.html](http://support.illumina.com/sds.html).

Documentazione dei prodotti: la documentazione dei prodotti in formato PDF può essere scaricata dal sito Web Illumina. Andare alla pagina [support.illumina.com,](http://www.illumina.com/support.ilmn) selezionare un prodotto, quindi fare clic su Documentation & Literature (Documentazione e letteratura).

# $\mathbf{A}$

Illumina 5200 Illumina Way San Diego, California 92122 U.S.A. +1.800.809.ILMN (4566) +1.858.202.4566 (fuori dal Nord America) techsupport@illumina.com www.illumina.com

Solo a uso di ricerca. Non usare in procedimenti diagnostici.

© 2019 Illumina, Inc. Tutti i diritti riservati.

# illumina®